# **MAPA DA SAÚDE**

# **MANUAL DE USO SIMPLIFICADO PARA O USUÁRIO**

# **CELULAR OU DESKTOP**

# *Raphael Araújo (Tec Enf) Sônia Maria Silva (Adm, Esp) Wisley Velasco (*AS, Msc*) Alessandra Lima (CD, MBA, Msc, PhD)*

*02 de junho de 2021*

O presente manual apresenta de forma simples como navegar pela versão mobile do Mapa da Saúde, possibilitando sua utilização tanto no celular quanto no desktop, apesar de pequenas diferenças na posição dos ícones em algumas telas.

ACESSO NO ENDEREÇO: https://mapadasaude.saude.go.gov.br/mobile.php

TUTORIAL EM VÍDEO: https://www.youtube.com/playlist?list=PLF0ohvsukF0UUP9xb24V6iZOoEaJ\_z6zs

## **RECOMENDA-SE A LEITURA DAS ETAPAS 01 E 02 DO MANUAL PARA A TOTAL COMPREENSÃO DAS POSSIBILIDADES OFERTADAS PELA VERSÃO.**

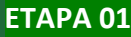

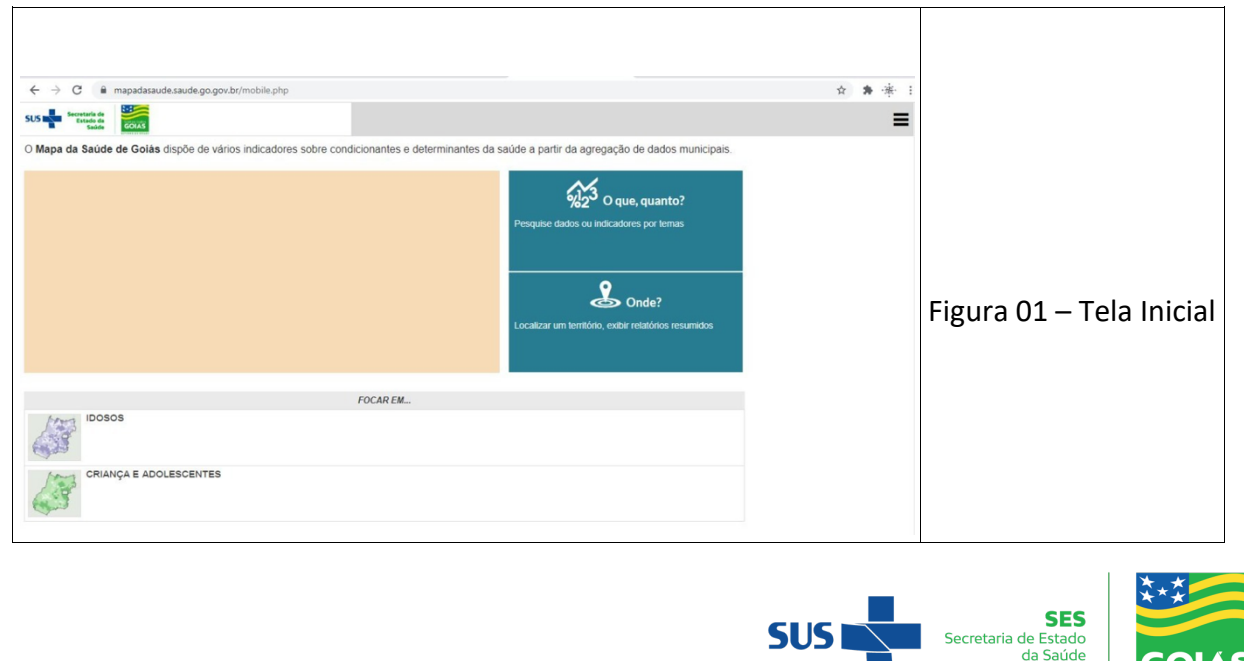

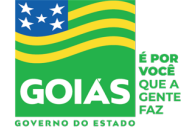

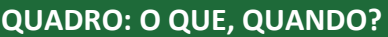

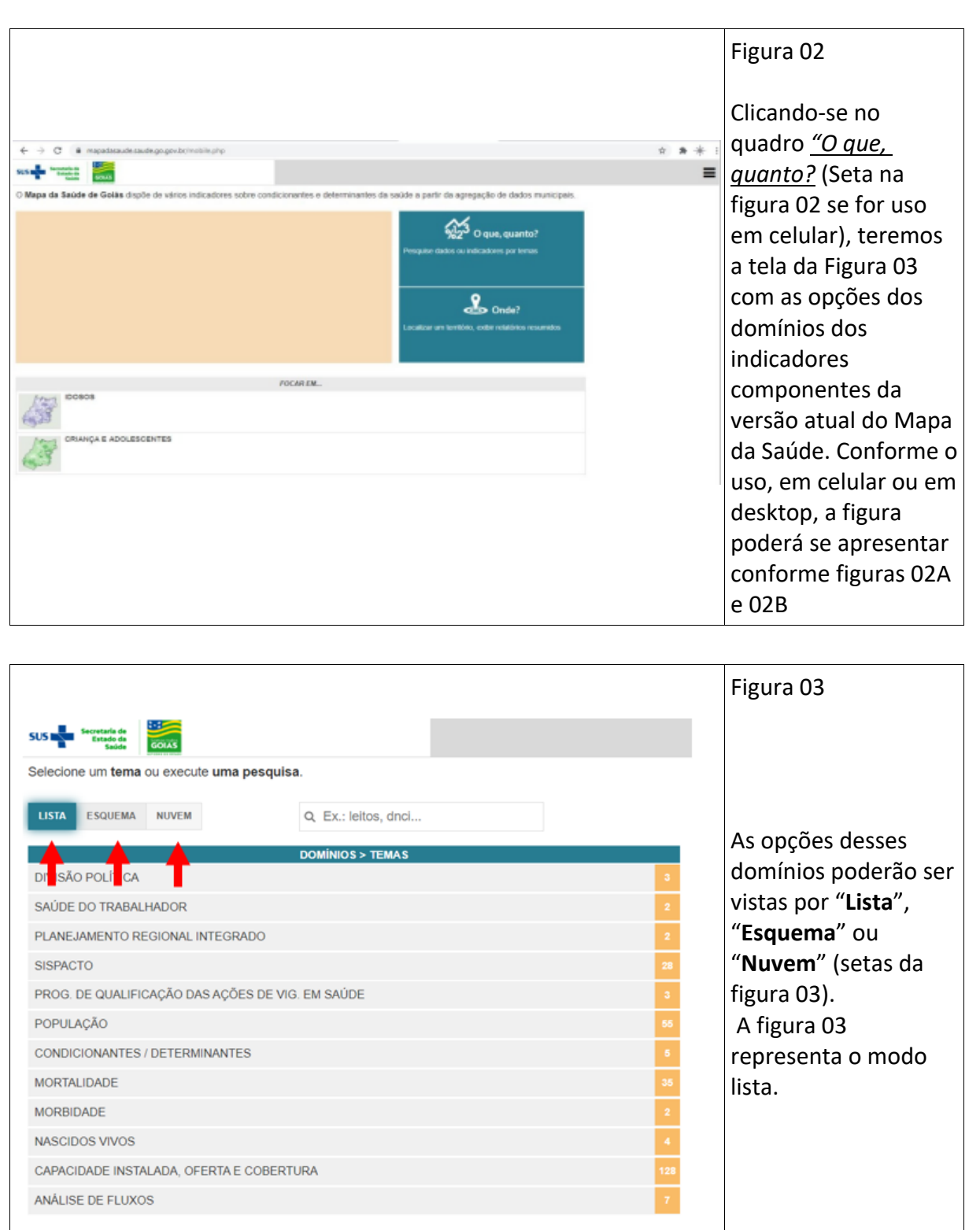

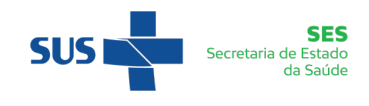

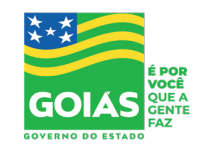

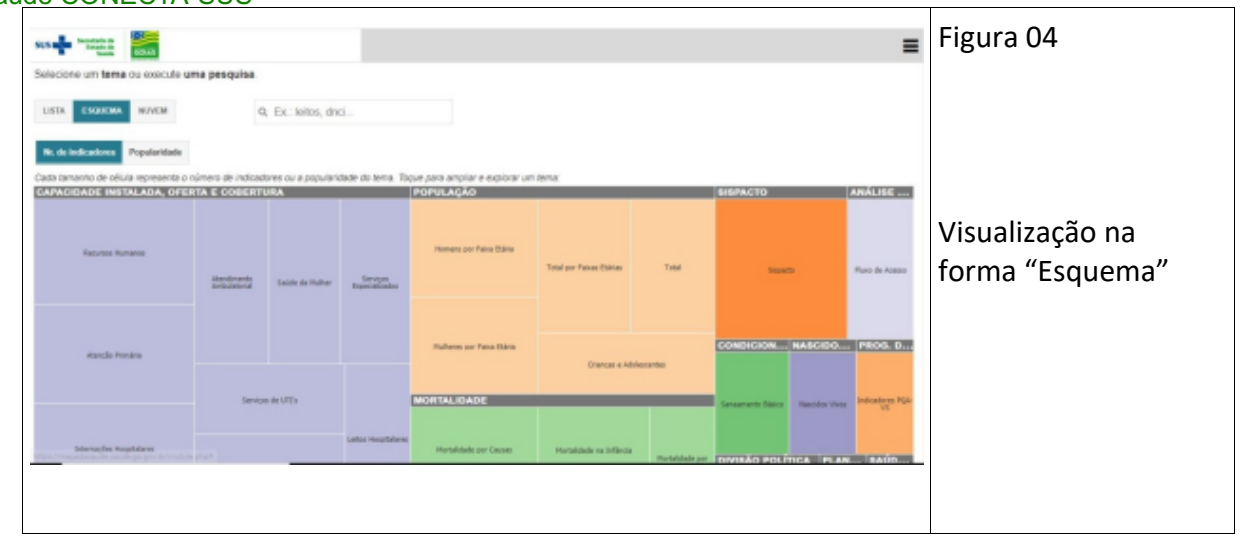

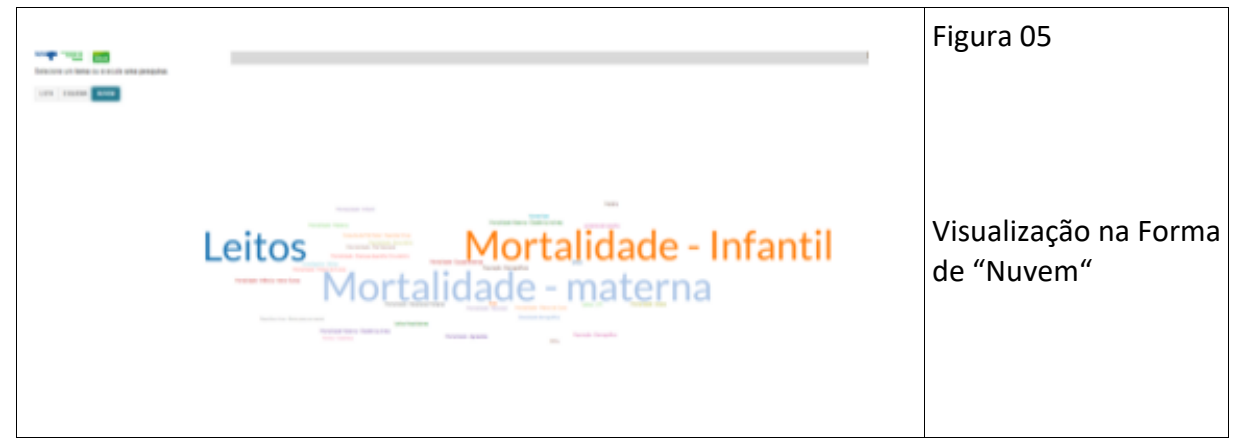

# **NESTE MANUAL USAREMOS A FORMA EM LISTA**

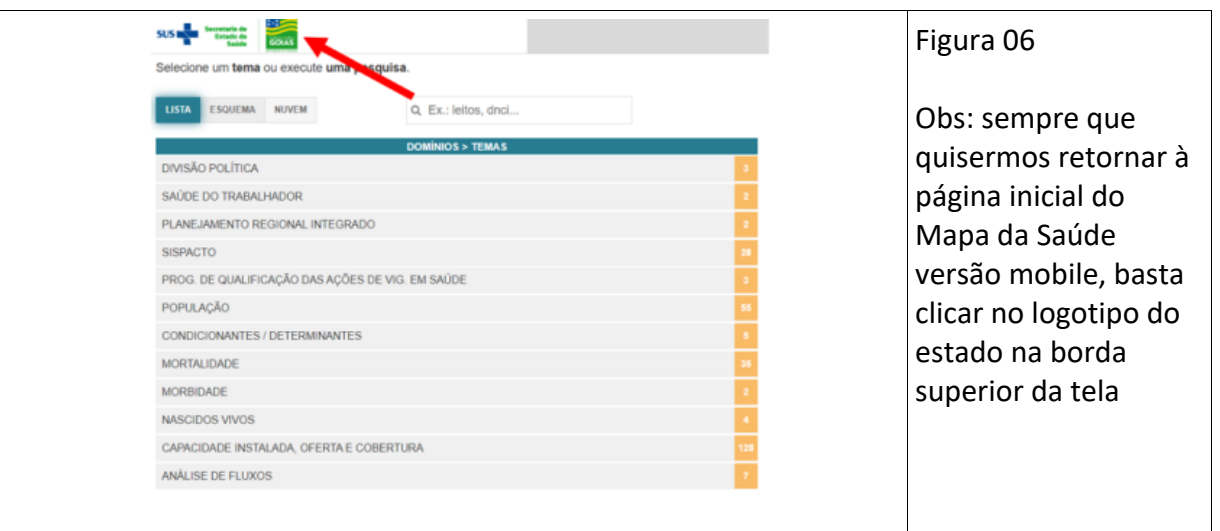

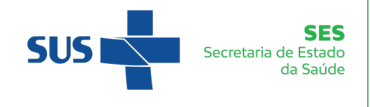

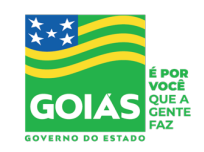

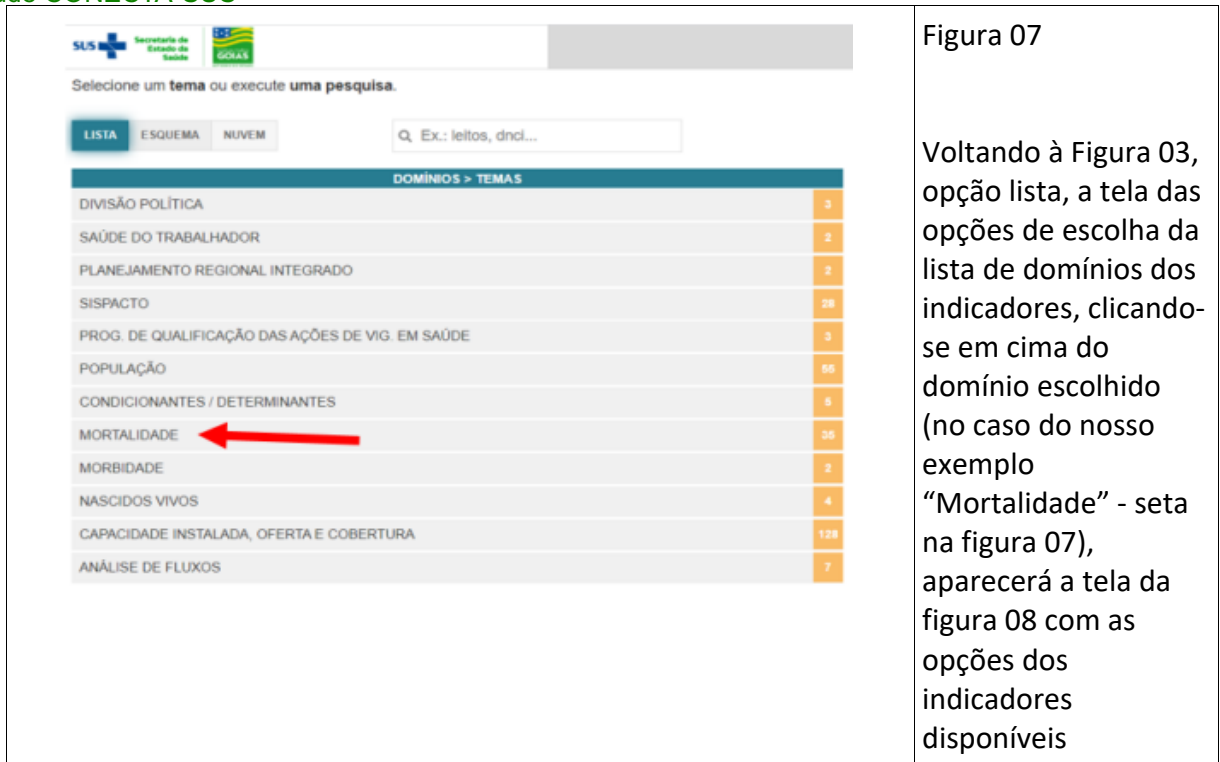

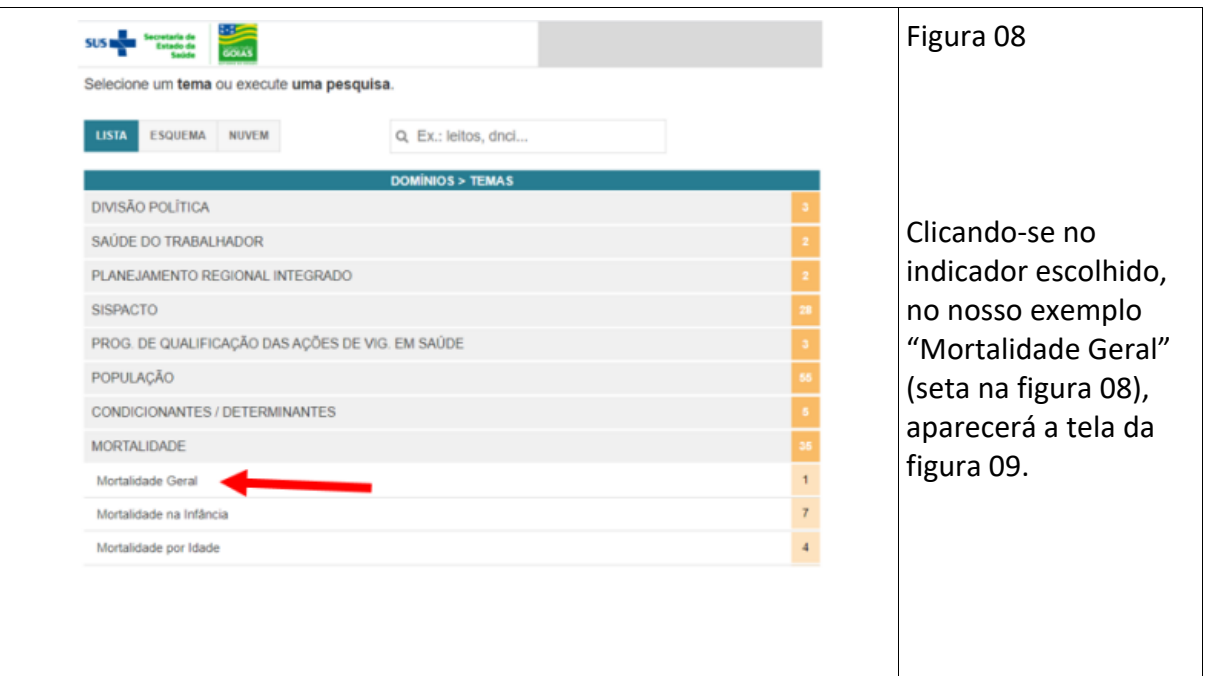

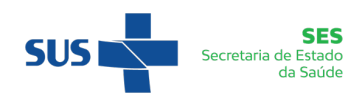

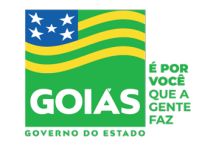

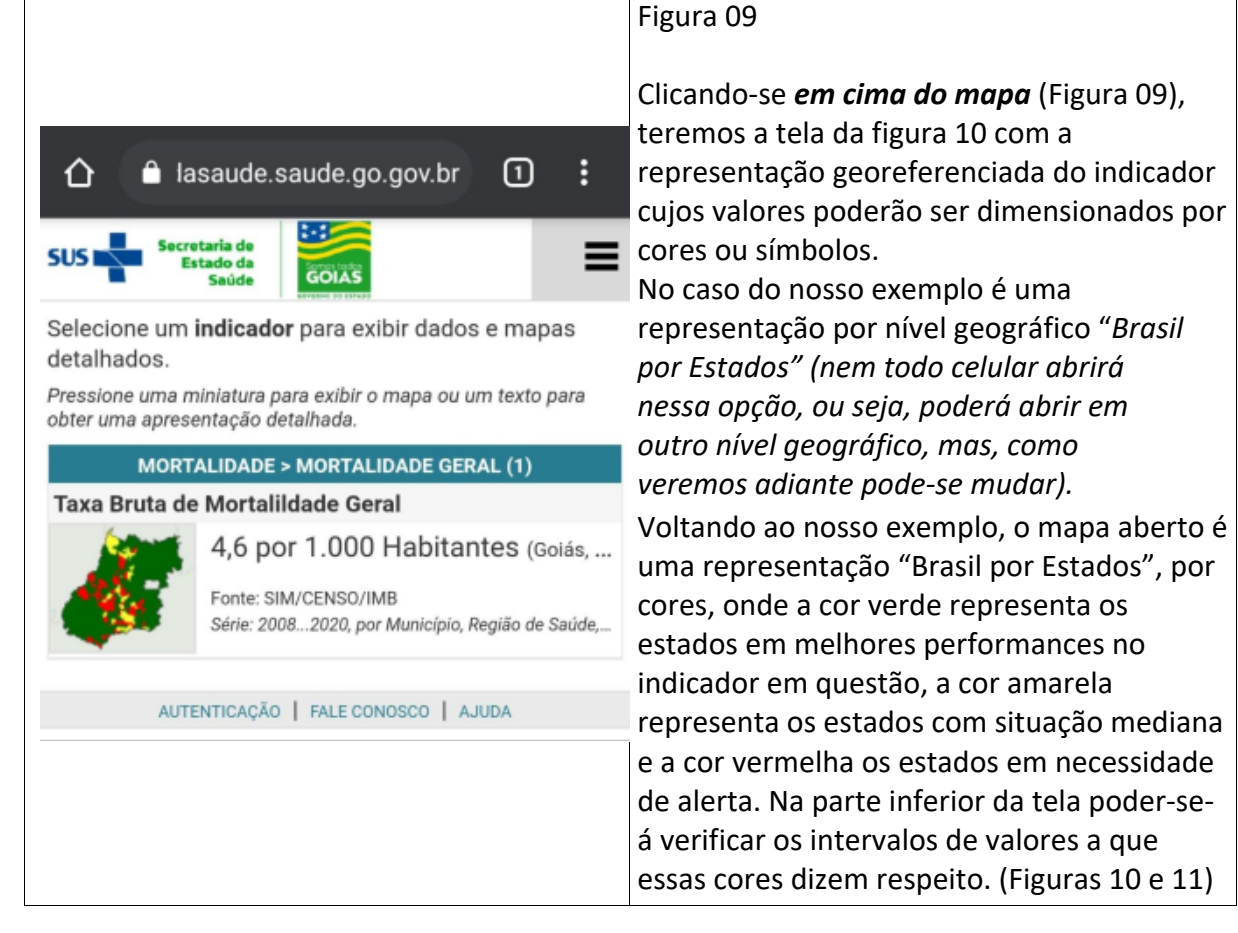

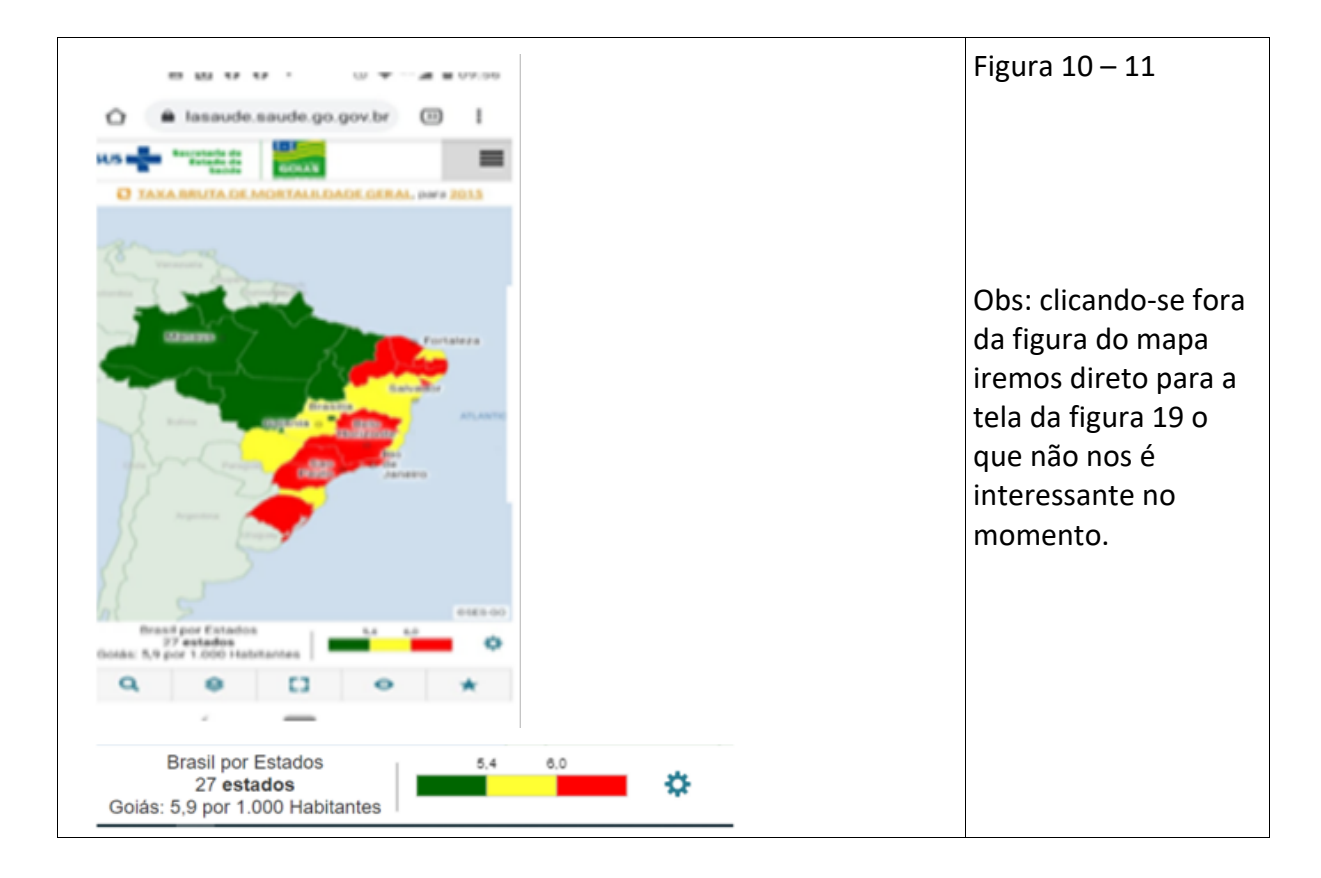

**SUS** 

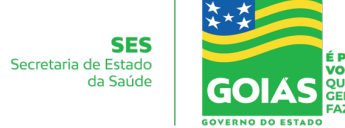

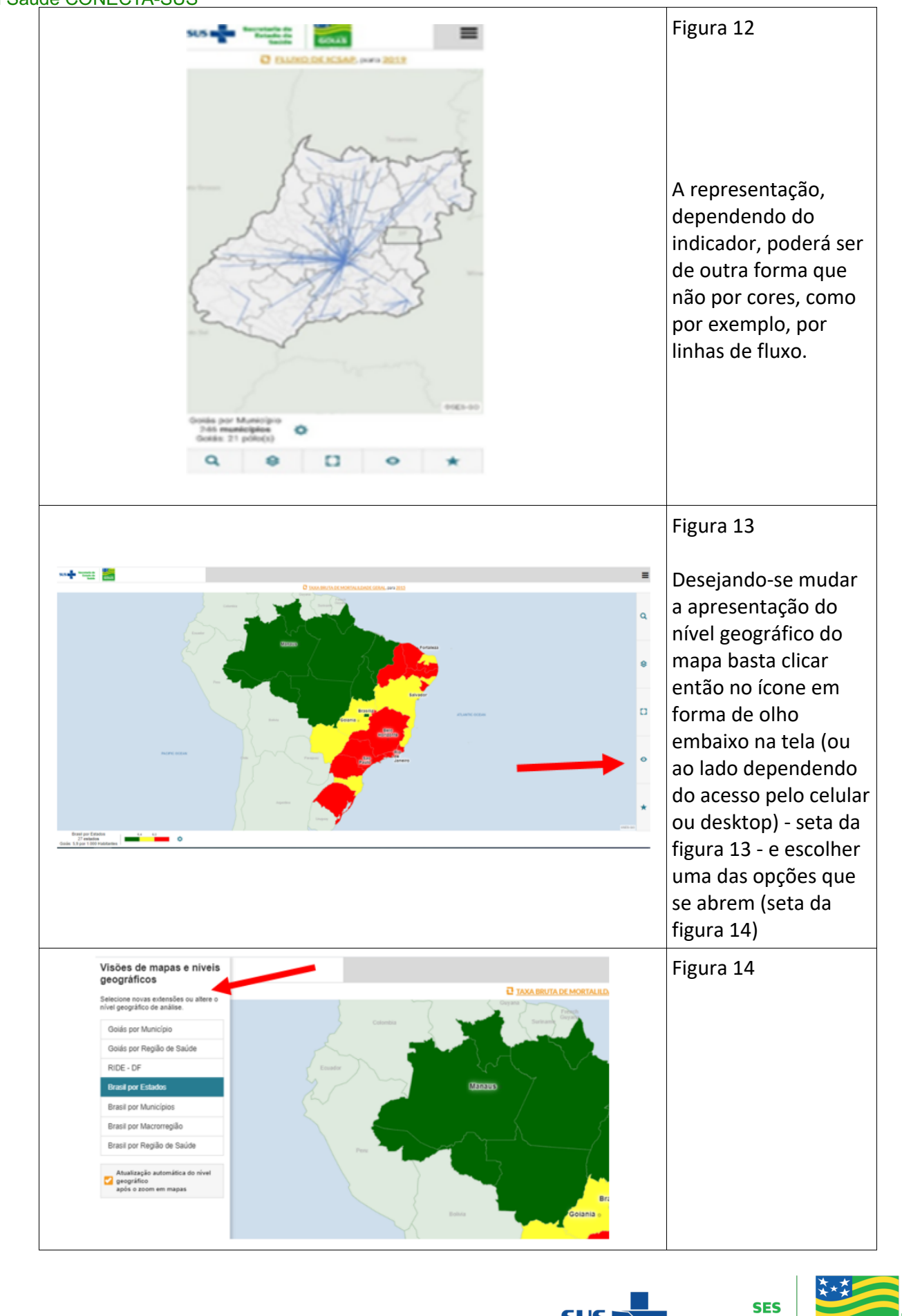

**SUS** 

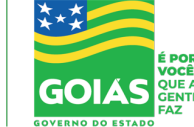

Secretaria de Estado da Saúde

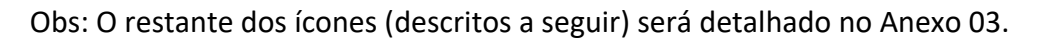

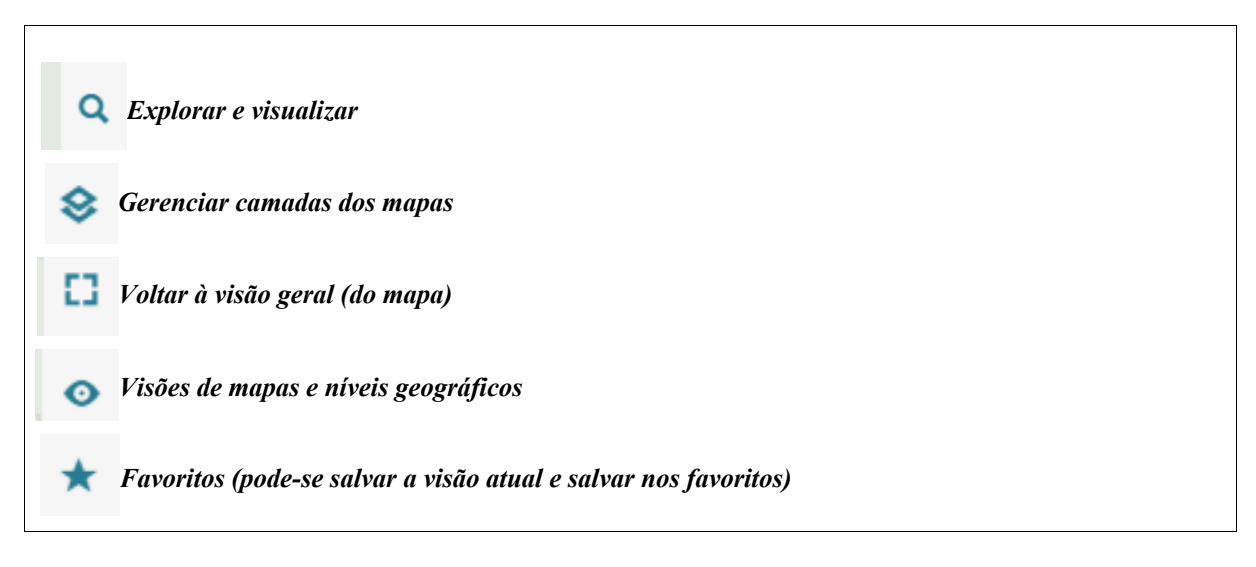

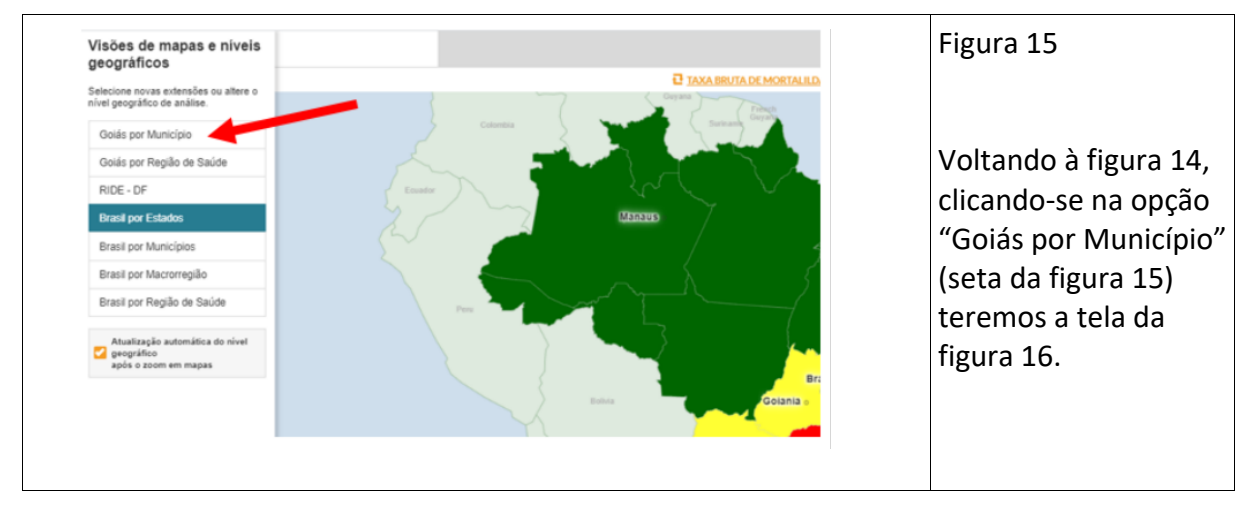

## *Por se tratar de informações de interesse do Estado de Goiás, o manual abordará o nível geográfico "Goiás por Município" na maioria dos exemplos.*

Então, é a partir dessa tela (figura 14) que se pode visualizar a situação do indicador tanto por mapa quanto por gráficos, tabelas, etc. Devemos, para tanto, escolher primeiramente qual o nível geográfico. No nosso exemplo escolhemos o nível geográfico *"Goiás por Município"* (Figura 15).

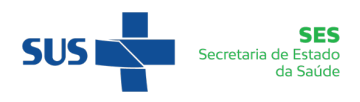

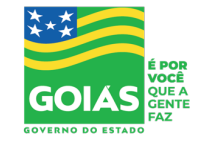

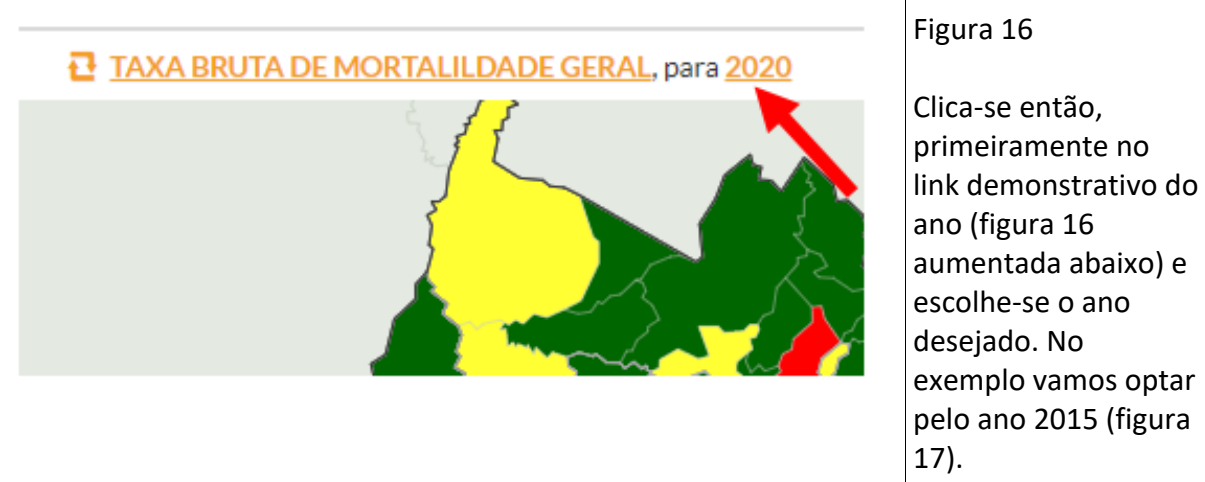

Obs: Sempre clicar na opção de ano primeiramente antes de clicar no nome do indicador para evitar retornar as telas desnecessárias no momento.

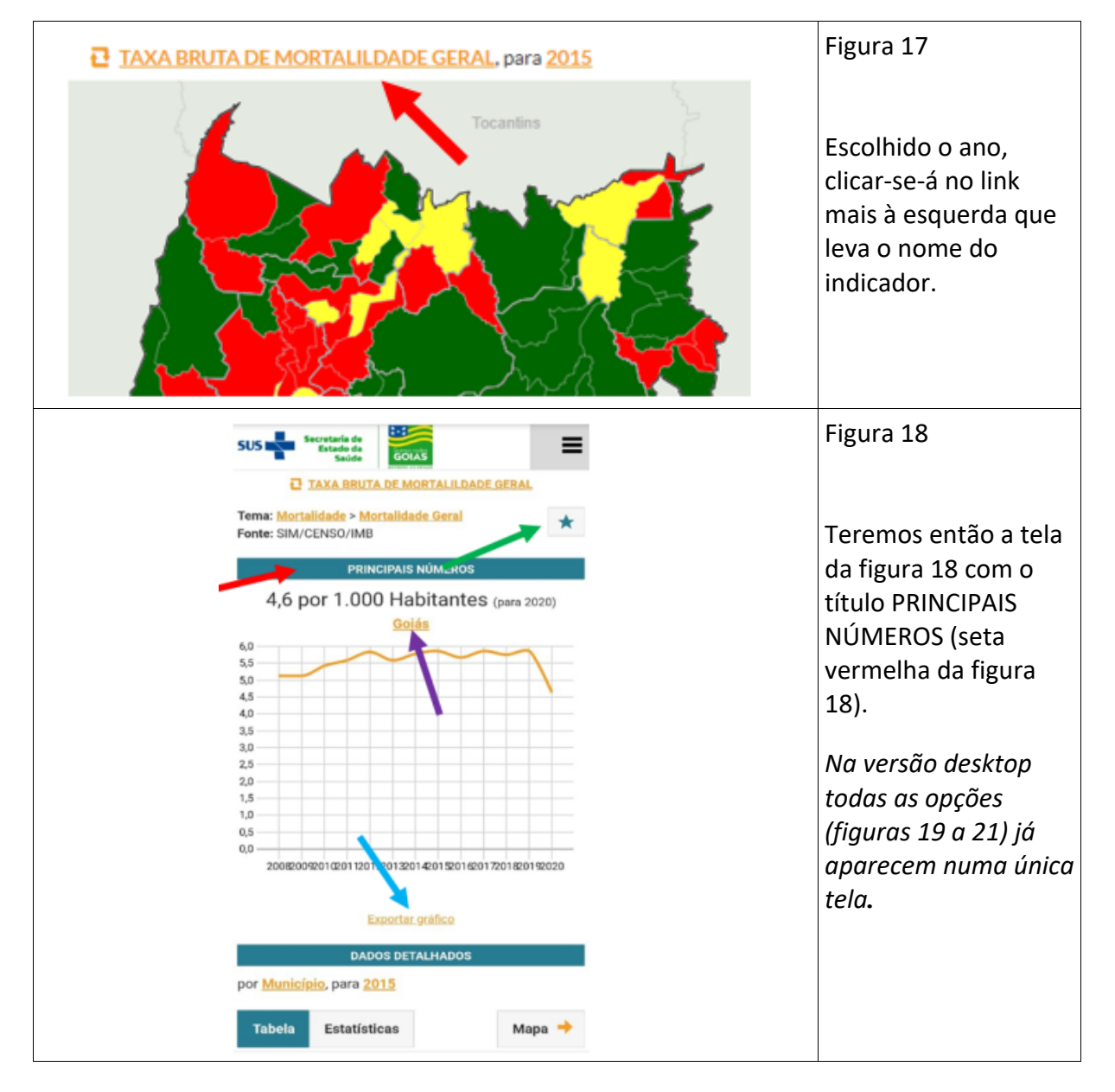

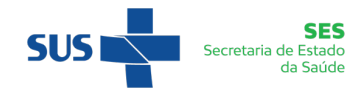

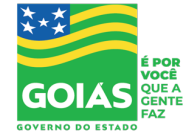

O ícone em forma de estrela no canto superior direito (seta Verde da figura 18) serve para salvar as consultas realizadas até o momento numa lista de favoritos. Esse procedimento será melhor detalhado ao final do manual no anexo 01.

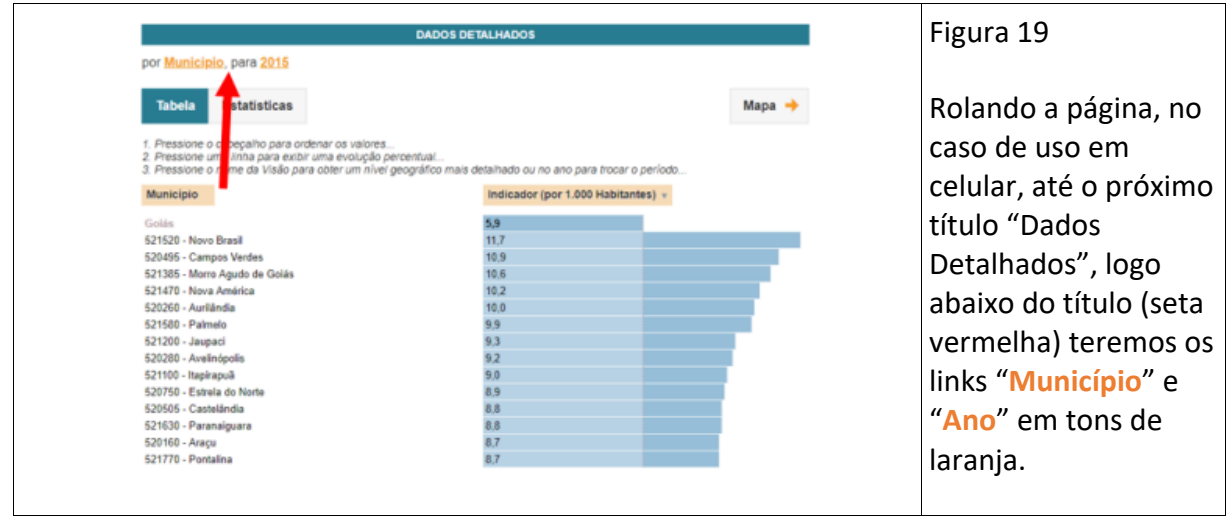

Obs: a princípio esses links estarão nessa ordem: Município e ano, mas dependendo do uso podem estar aparecendo também nas formas: Estado – ano; Macrorregião – ano; Região de Saúde – ano pois é através desses links que podemos também alterar o nível geográfico de representação do indicador.

Clicando no link "**Município**" - ou na indicação que estiver (Estado, macrorregião ou região) teremos a opção de troca do nível geográfico, podendo escolher entre os níveis geográficos já citados.

Clicando no link do "**Ano**", no nosso exemplo 2015, (Figura 26) teremos a opção de troca de ano para os dados do indicador (Figura 27). No nosso exemplo vamos manter o ano de 2015.

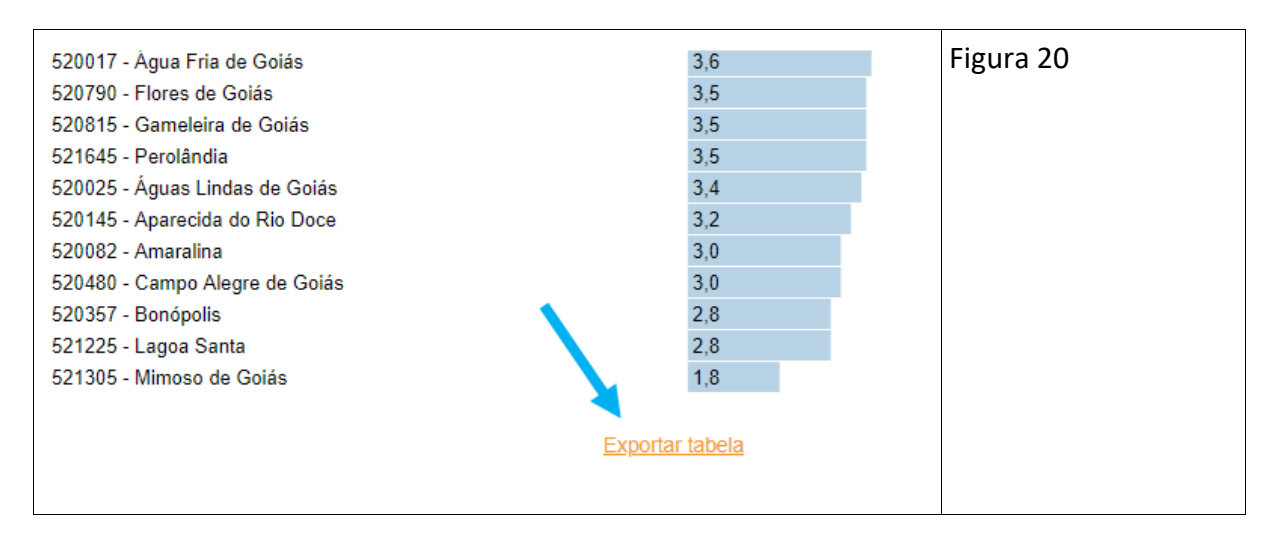

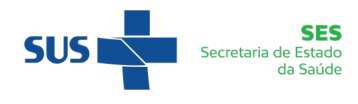

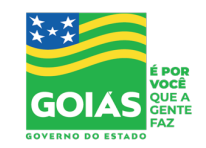

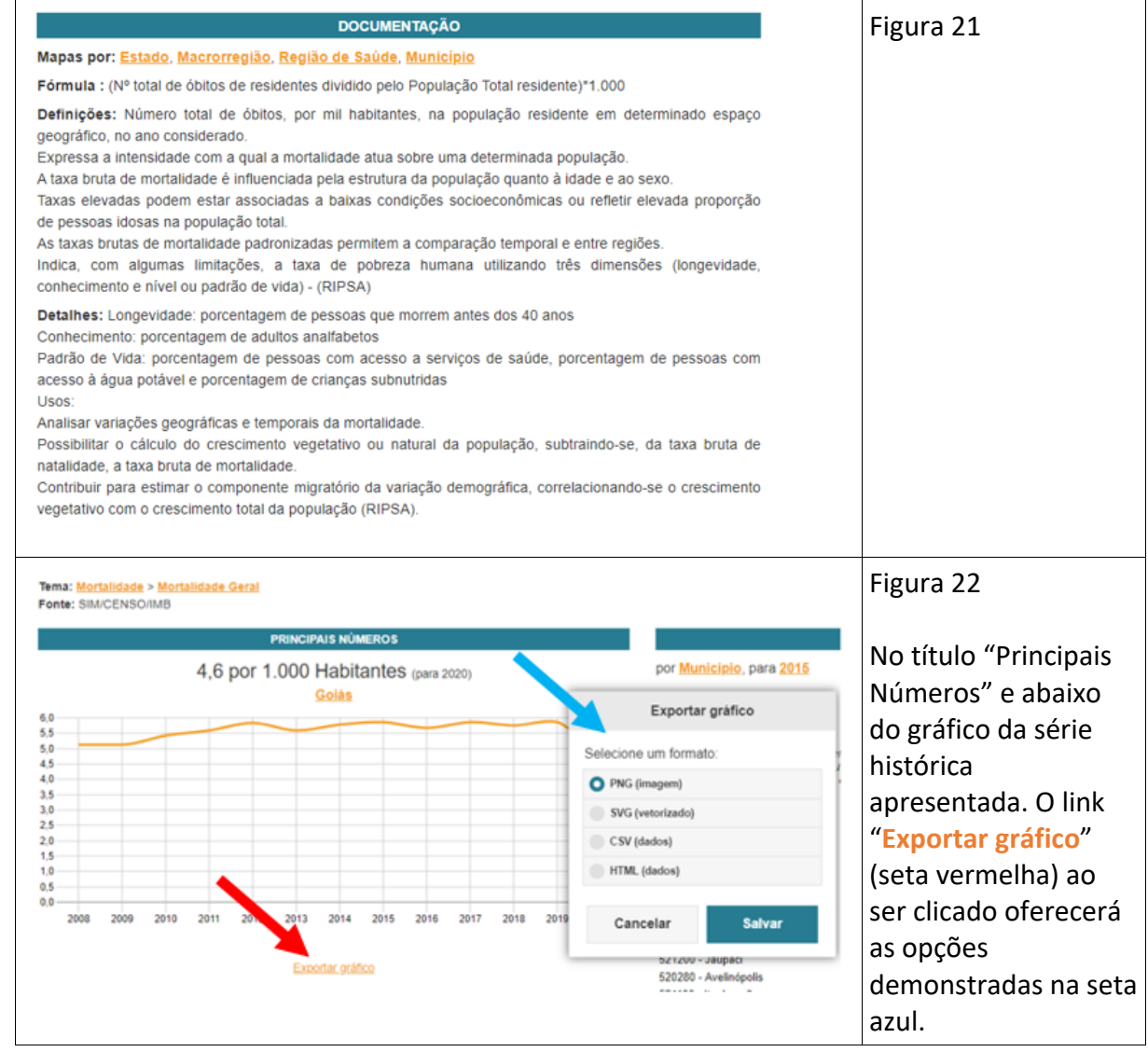

Estas telas apresentarão todas as informações pertinentes ao indicador escolhido, no ano selecionado, no nível geográfico definido, através dos 03 (três) títulos abaixo especificados.

- ü No título *"PRINCIPAIS NÚMEROS*" (Figura 18) teremos: gráfico da série histórica do indicador;
- ü No título *"DADOS DETALHADOS*" (Figuras 19 e 20) teremos: o valor do indicador pelo nível geográfico escolhido (com opção de troca). No nosso exemplo o nível geográfico escolhido foi o "Goiás por Município". Nesse nível geográfico podemos obter os valores do indicador para cada município;
- ü No título **"***DOCUMENTAÇÃO*" (Figura 21) teremos: a chamada ficha de qualificação do indicador com dados como fórmula de cálculo, definição, detalhes e usos.

Obs: abaixo do título "PRINCIPAIS NÚMEROS" (seta roxa da Figura 18) temos um link, no caso do nosso exemplo representado pela palavra "Goiás", através do qual podemos visualizar dados de consultas anteriormente realizadas e armazenadas ou estabelecer um novo zoneamento para a atual consulta. Esta possibilidade também somente será explorada no final do manual no Anexo 02.

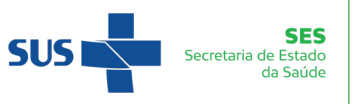

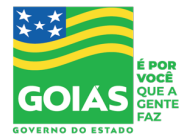

Embora na versão mobile desktop possa-se retornar a telas anteriores simplesmente clicando em seta de retorno, devemos observar alguns cuidados pois, ao se clicar em determinados links poder-se-á retornar a telas não necessárias para o momento. Exemplos:

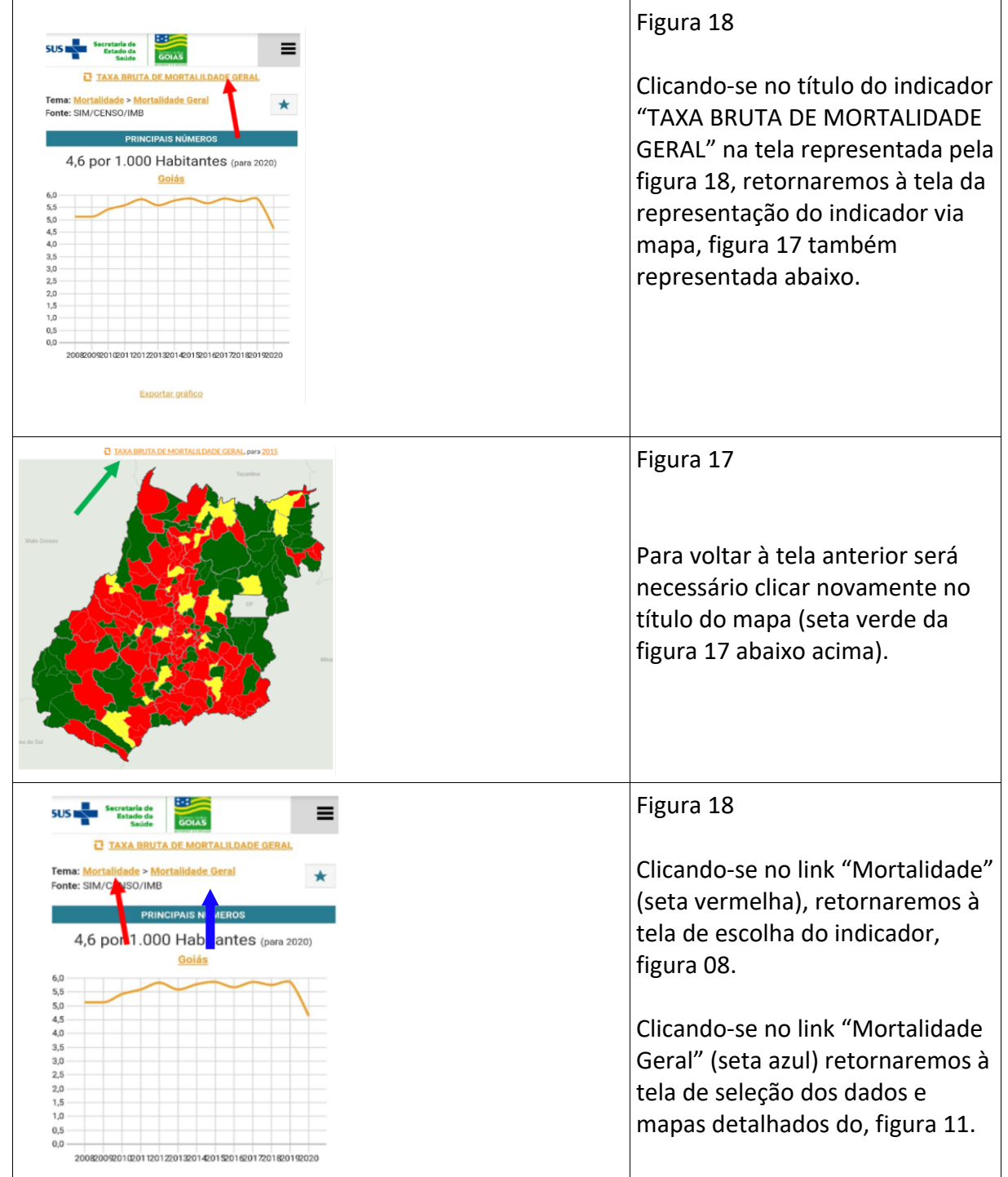

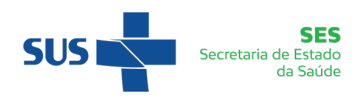

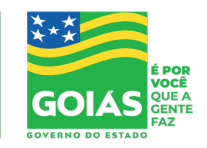

#### Subsecretaria de Saúde Gerência de Informações Estratégicas em Sa

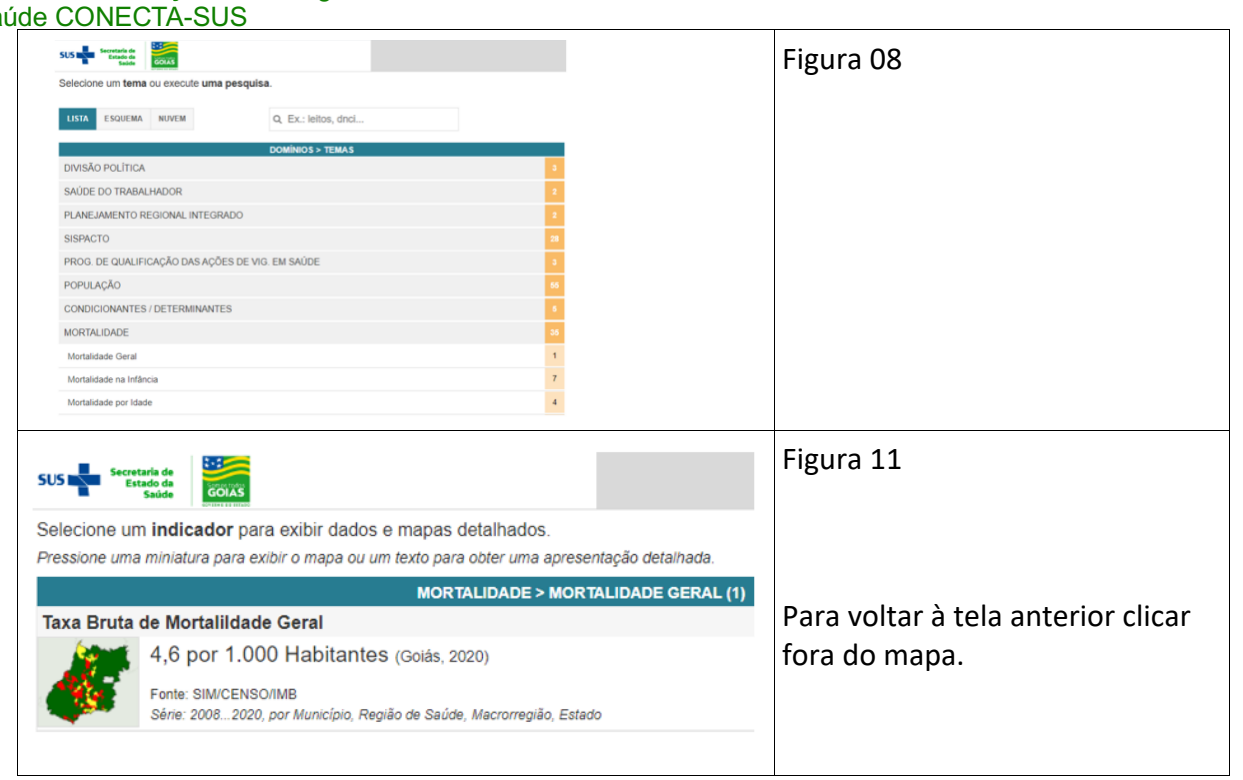

Para voltar à nossa tela anterior clicar na seta de retorno (do PC) duas vezes e depois clicar no nome do indicador novamente.

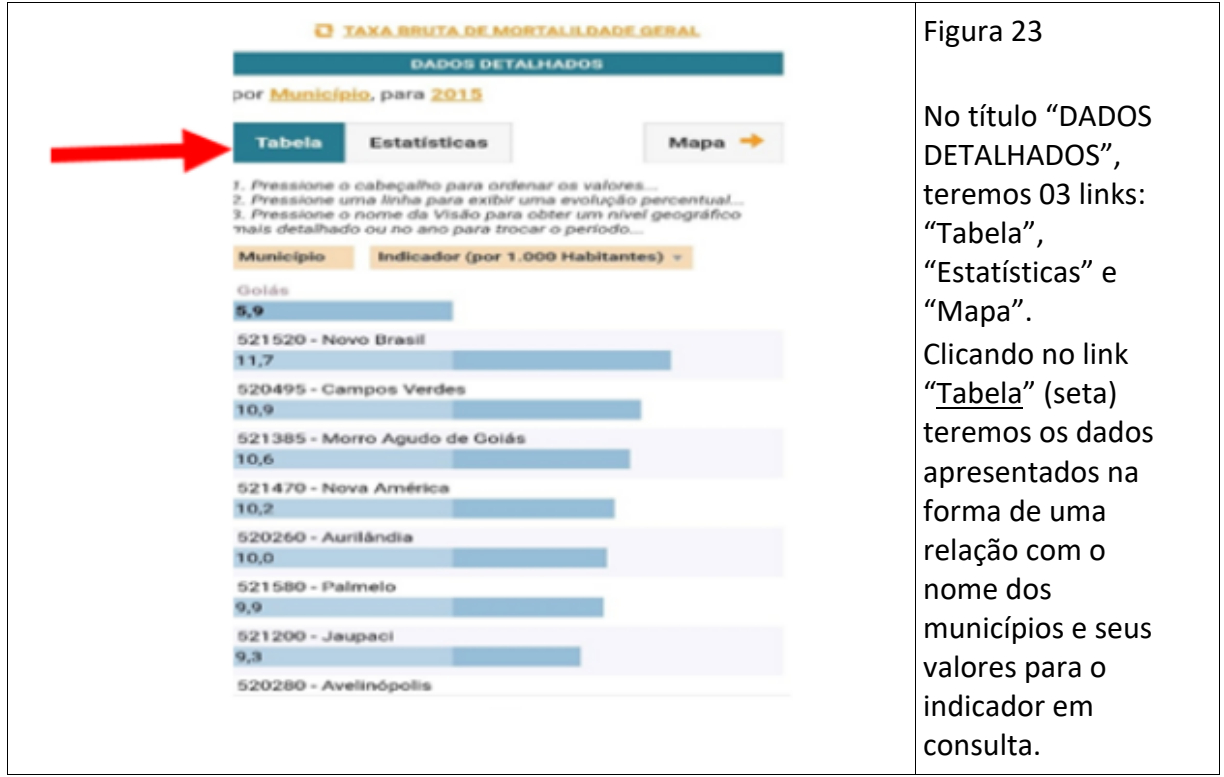

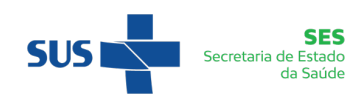

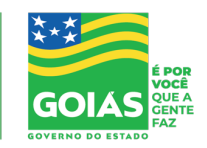

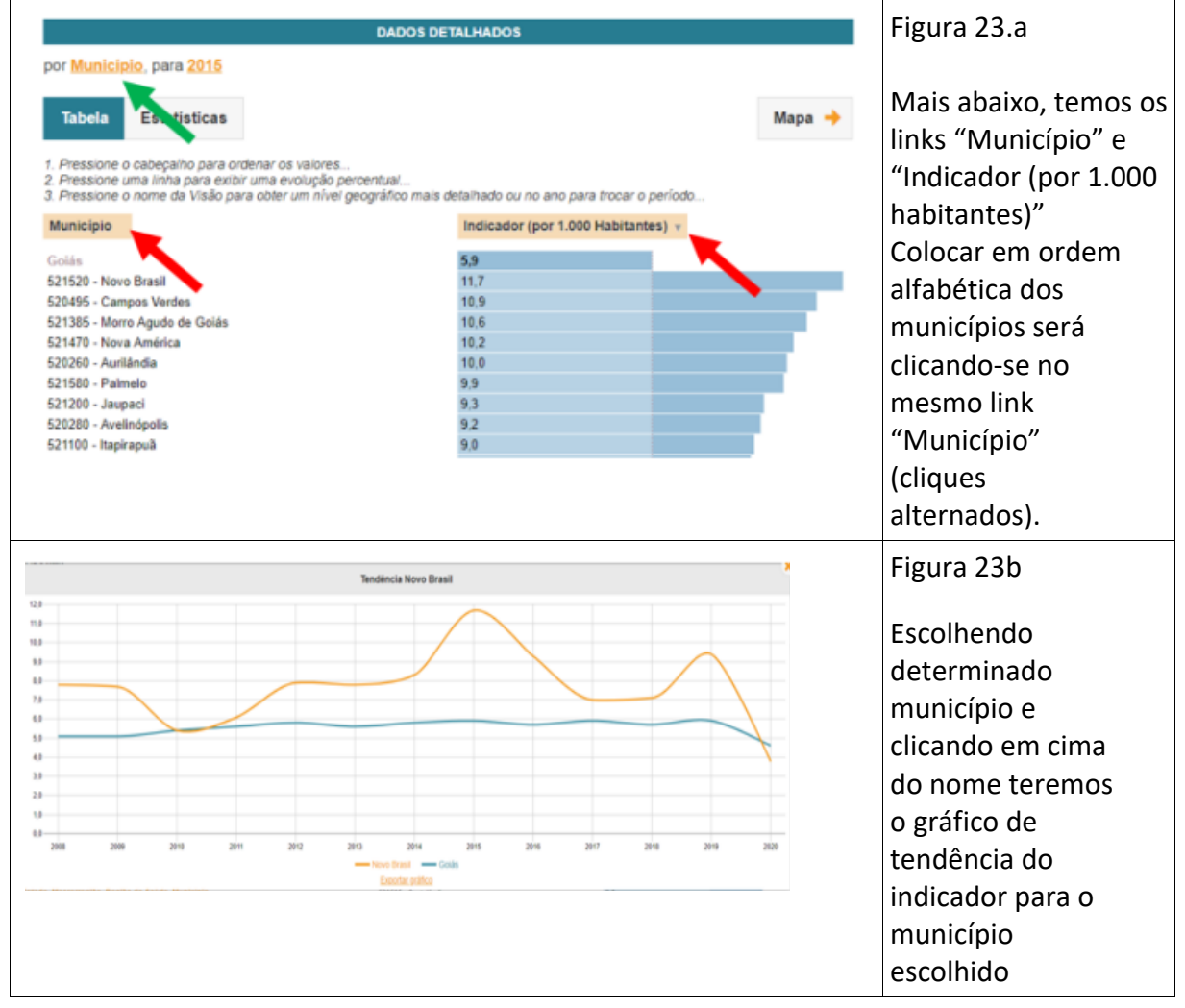

Obs: Como já foi dito, conforme o nível geográfico escolhido, será apresentado:

"Estado e Indicador (por 1.000 habitantes)"

"Macrorregião e Indicador (por 1.000 habitantes)"

"Região de Saúde e Indicador (por 1.000 habitantes)"

E se quisermos novamente mudar o nível geográfico bastará clicar no link "Município" indicado pela seta verde e escolher uma das opções oferecidas.

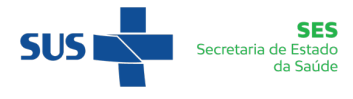

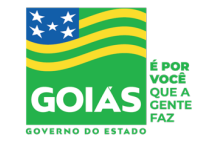

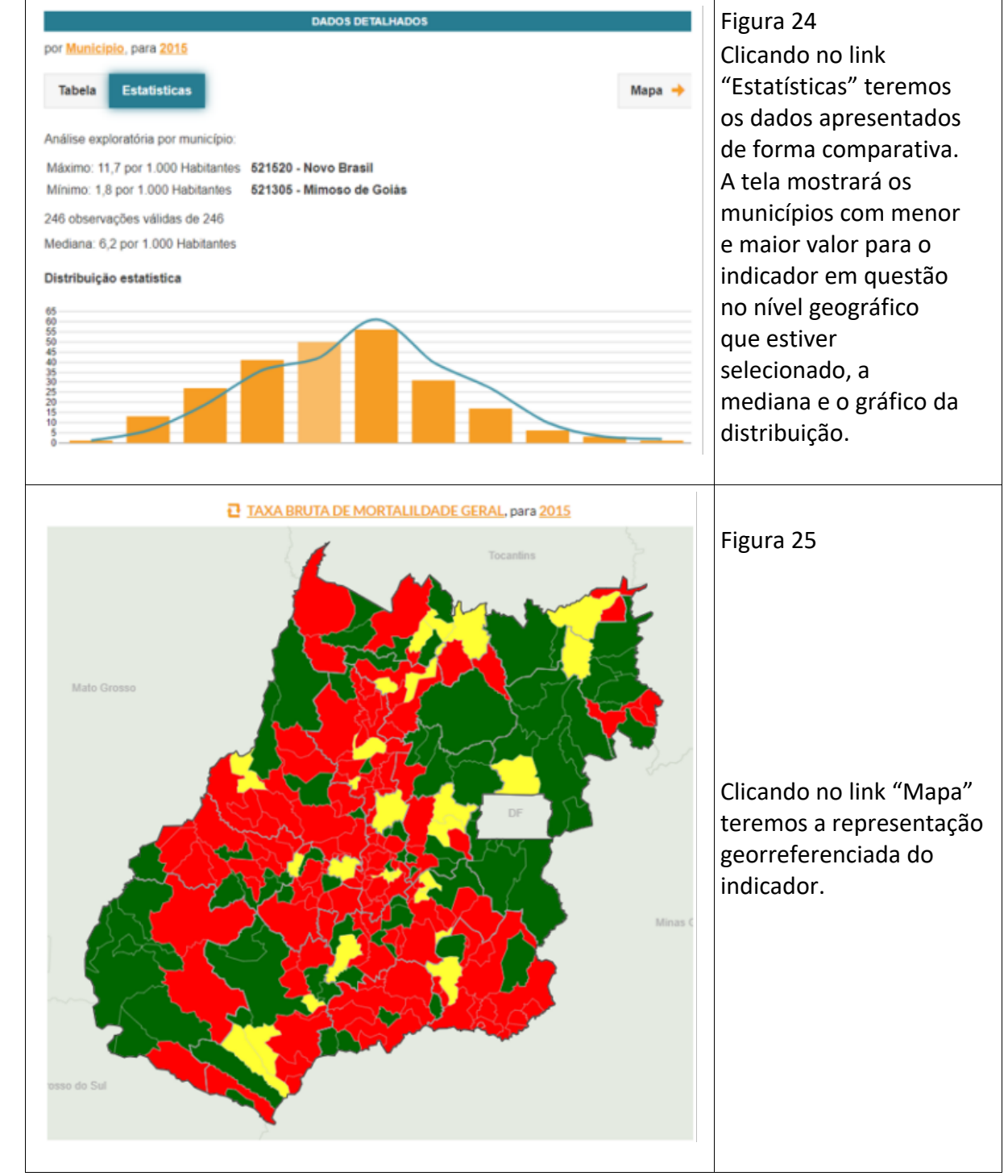

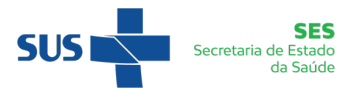

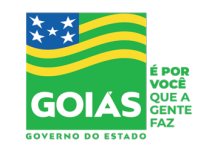

**ETAPA 02**

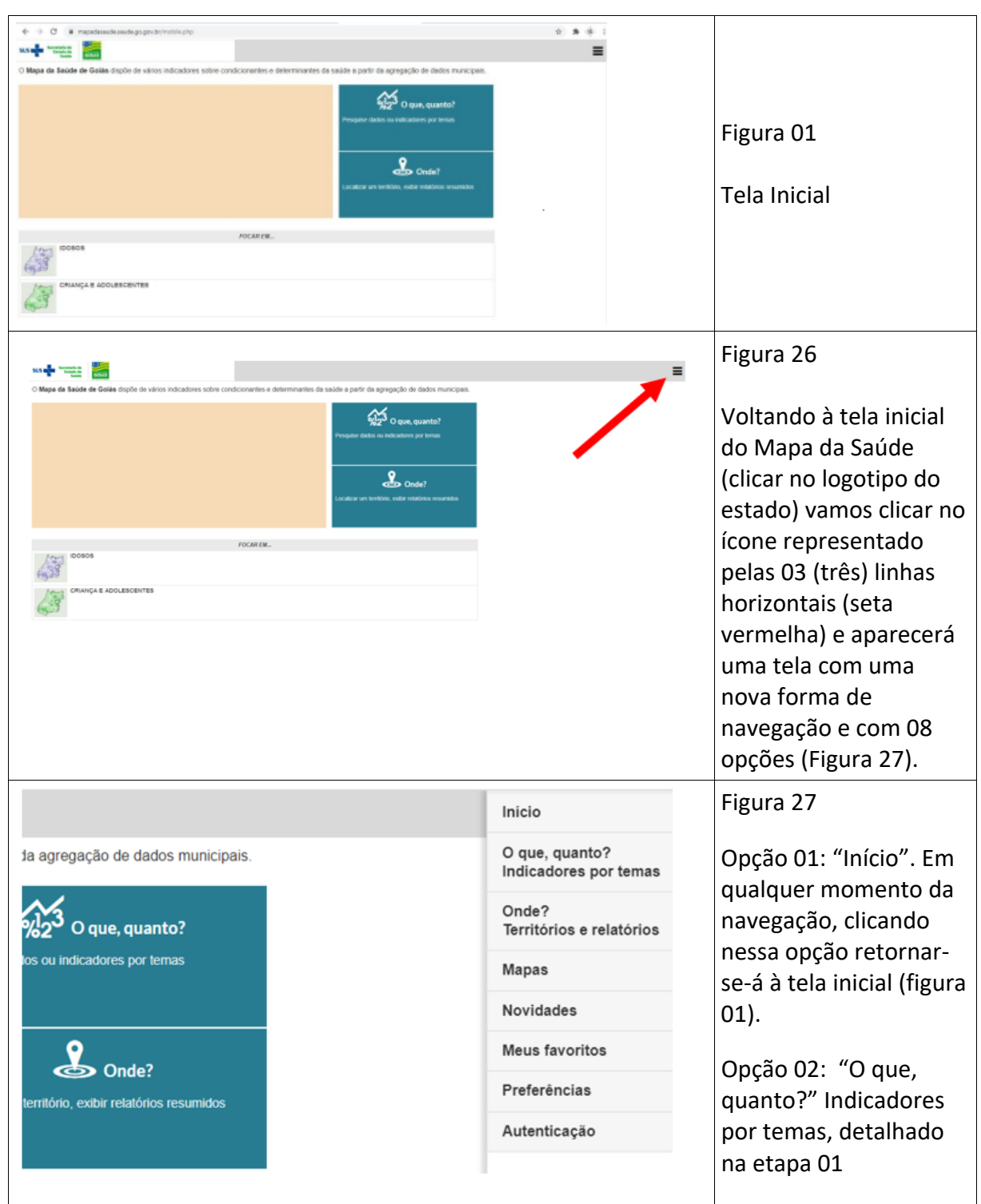

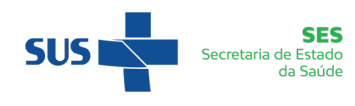

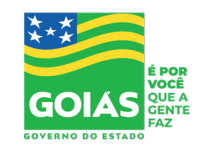

### **Opção 03: Onde? Territórios e relatórios**

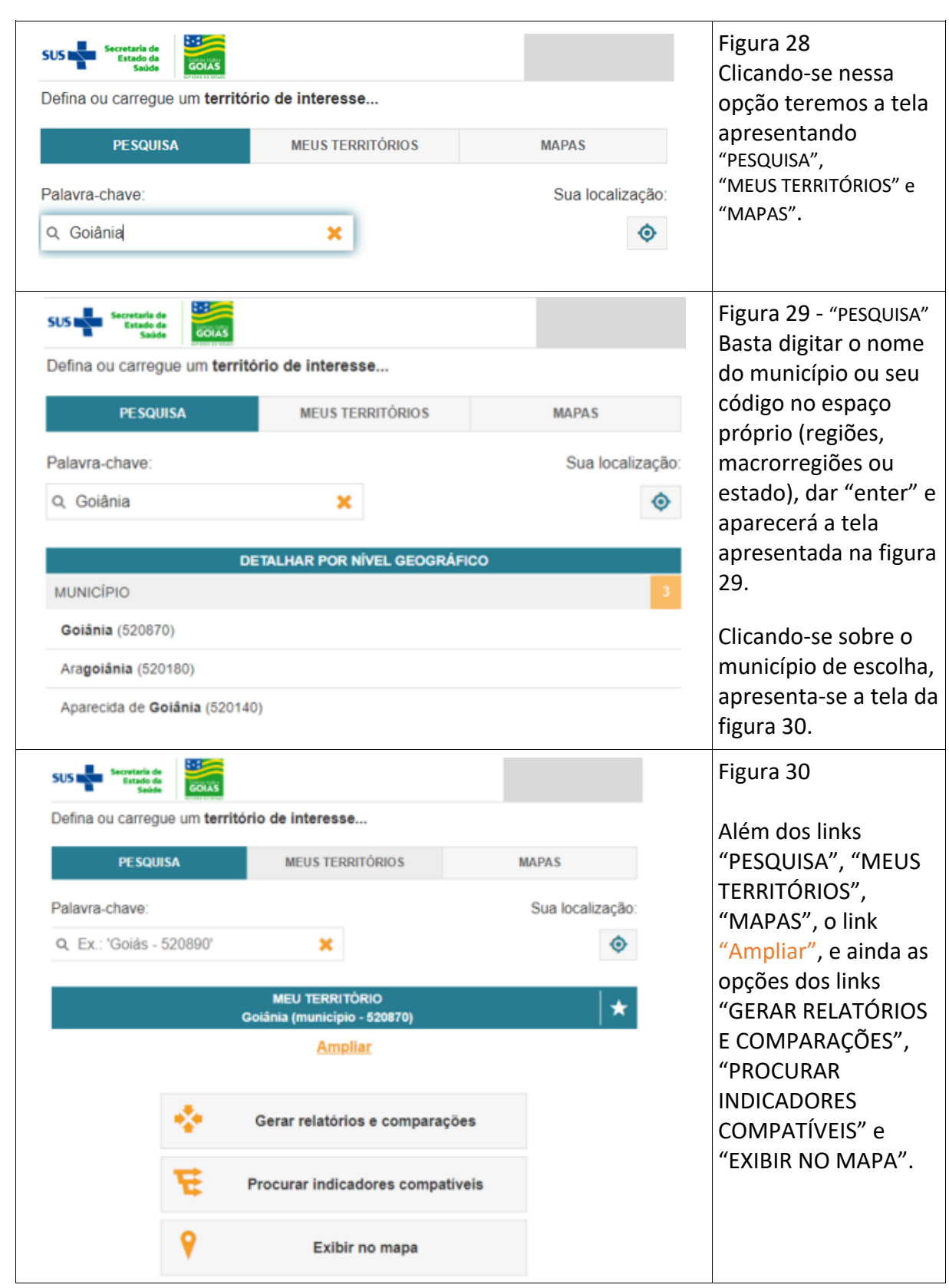

A qualquer tempo, clicando-se no link "PESQUISA" poder-se-á mudar a consulta, alterando o município da pesquisa.

**SUS** 

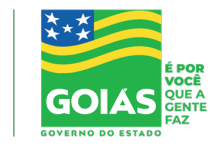

**SES**<br>Secretaria de Estado<br>da Saúde

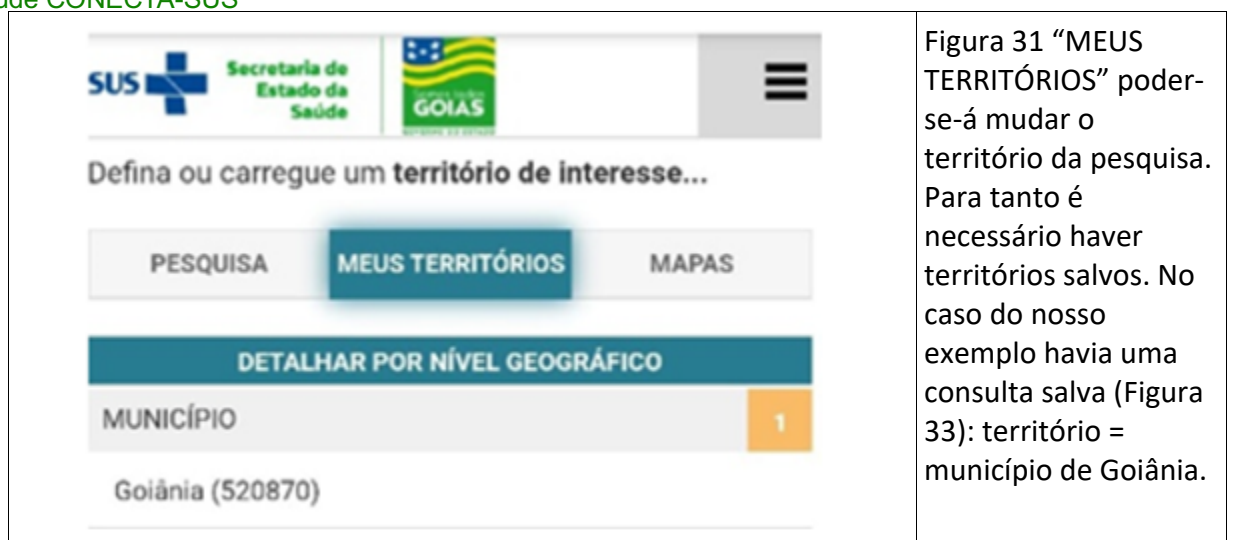

Obs: como salvar territórios será visto no anexo 02

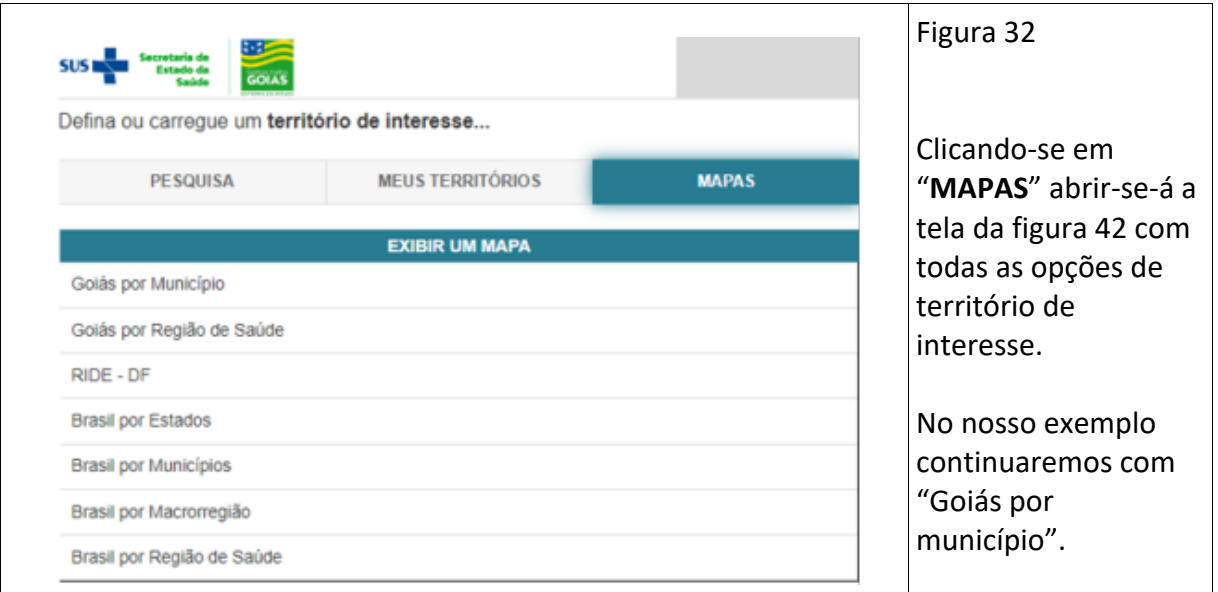

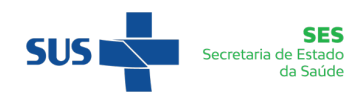

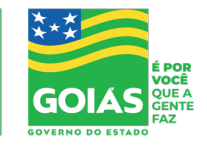

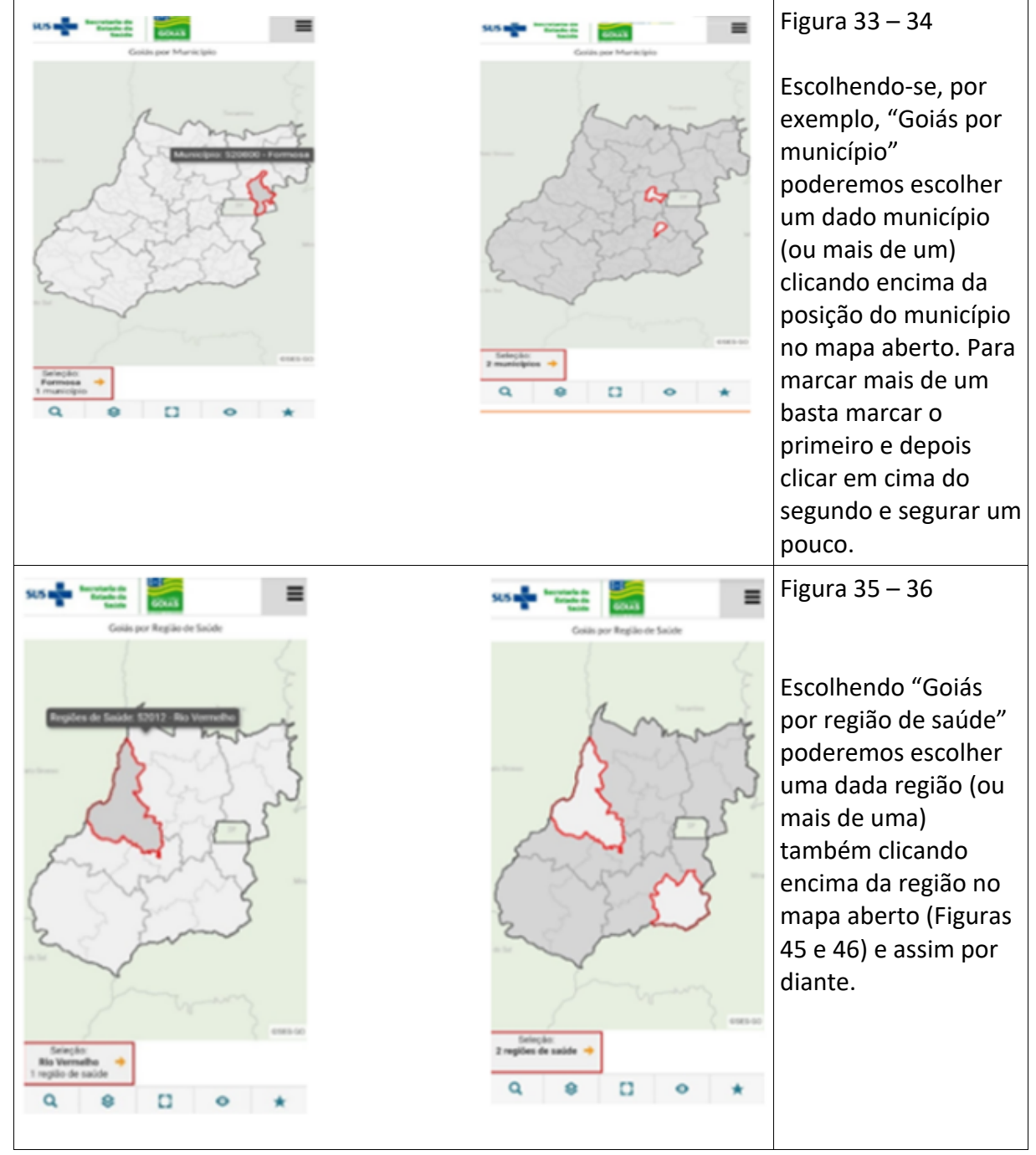

Obs: para essa funcionalidade o usuário deverá ter perfeita noção da localização dos municípios (regiões, macrorregiões, etc) no mapa, na versão mobile para celular é um pouco mais complicado.

Para seguirmos no manual vamos voltar à tela da figura 29 (voltar uma tela, clicar em pesquisa, digitar novamente o nome de Goiânia, escolher o município de Goiânia clicando sobre o nome).

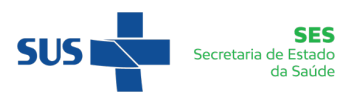

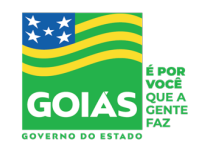

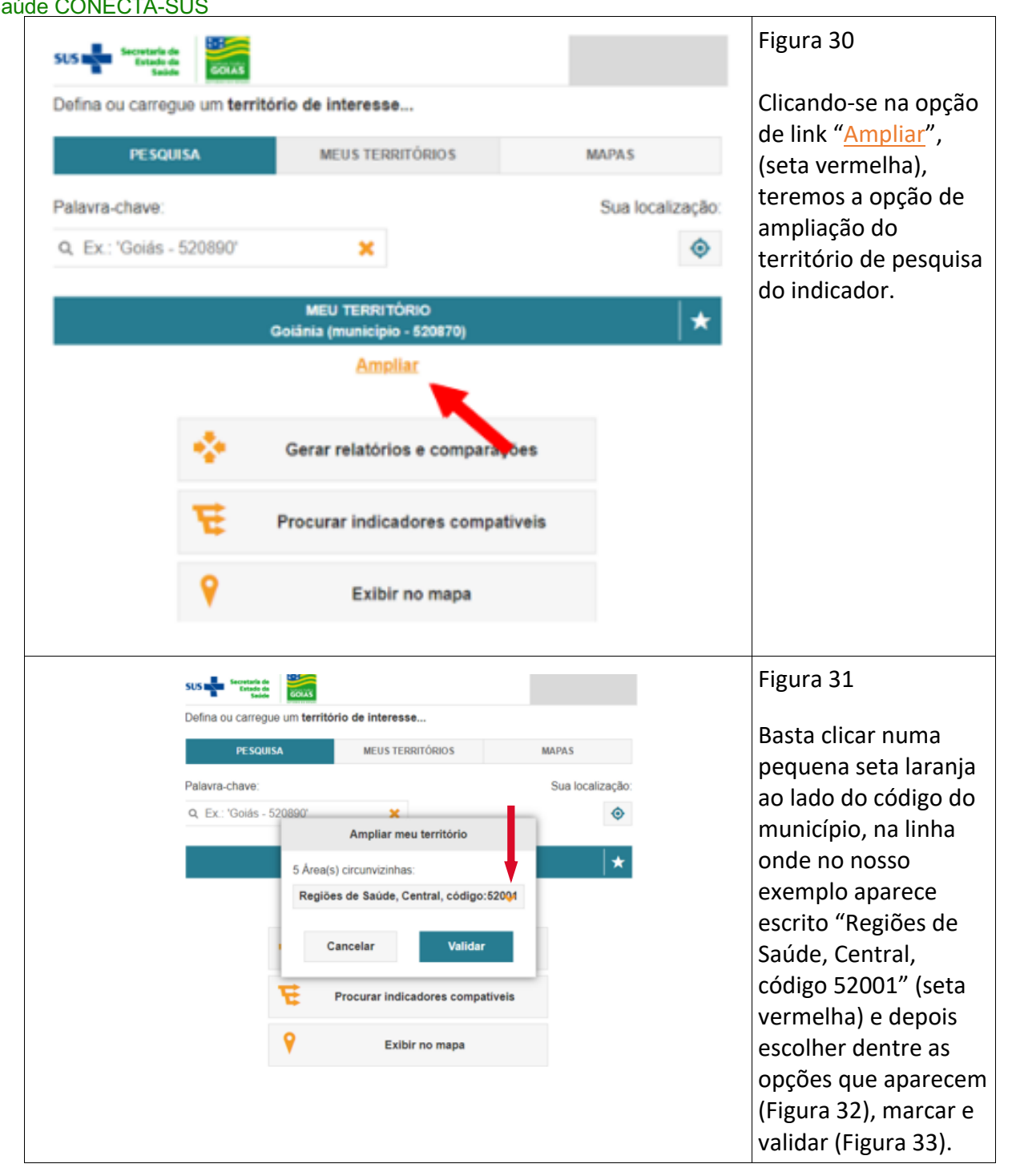

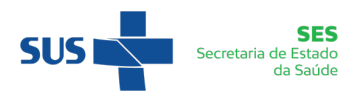

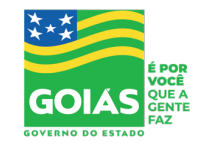

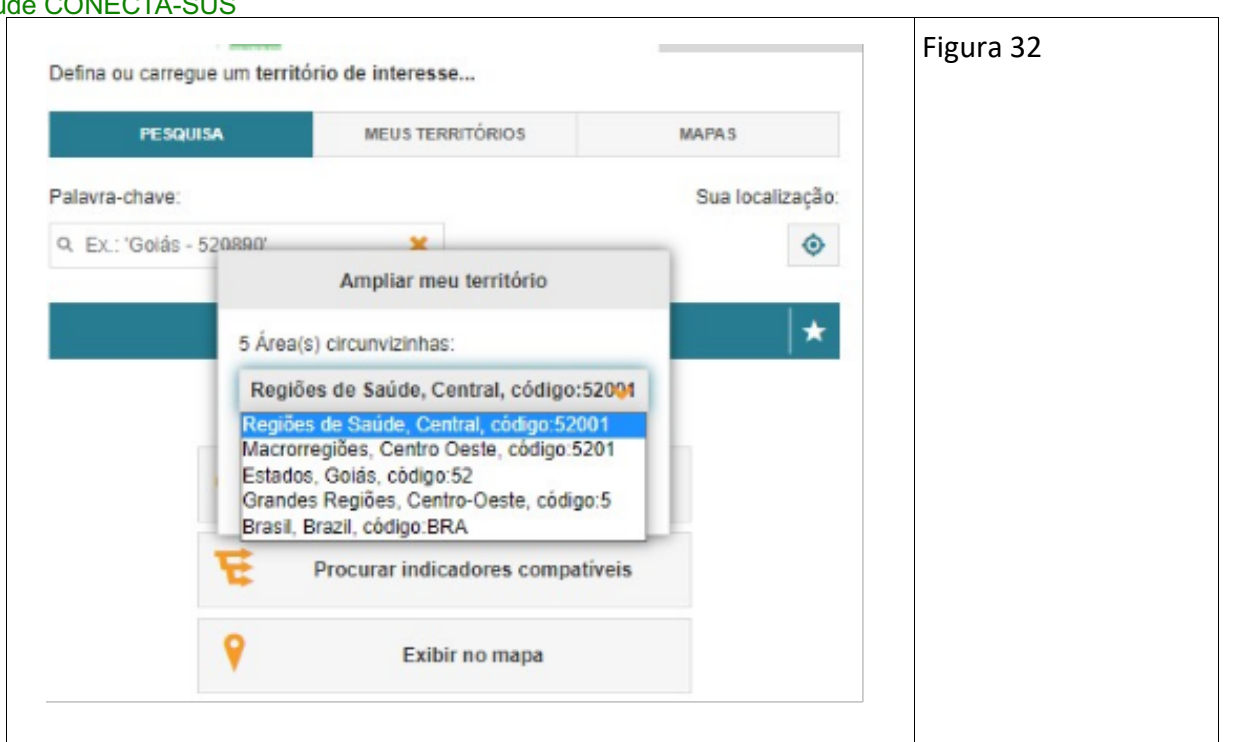

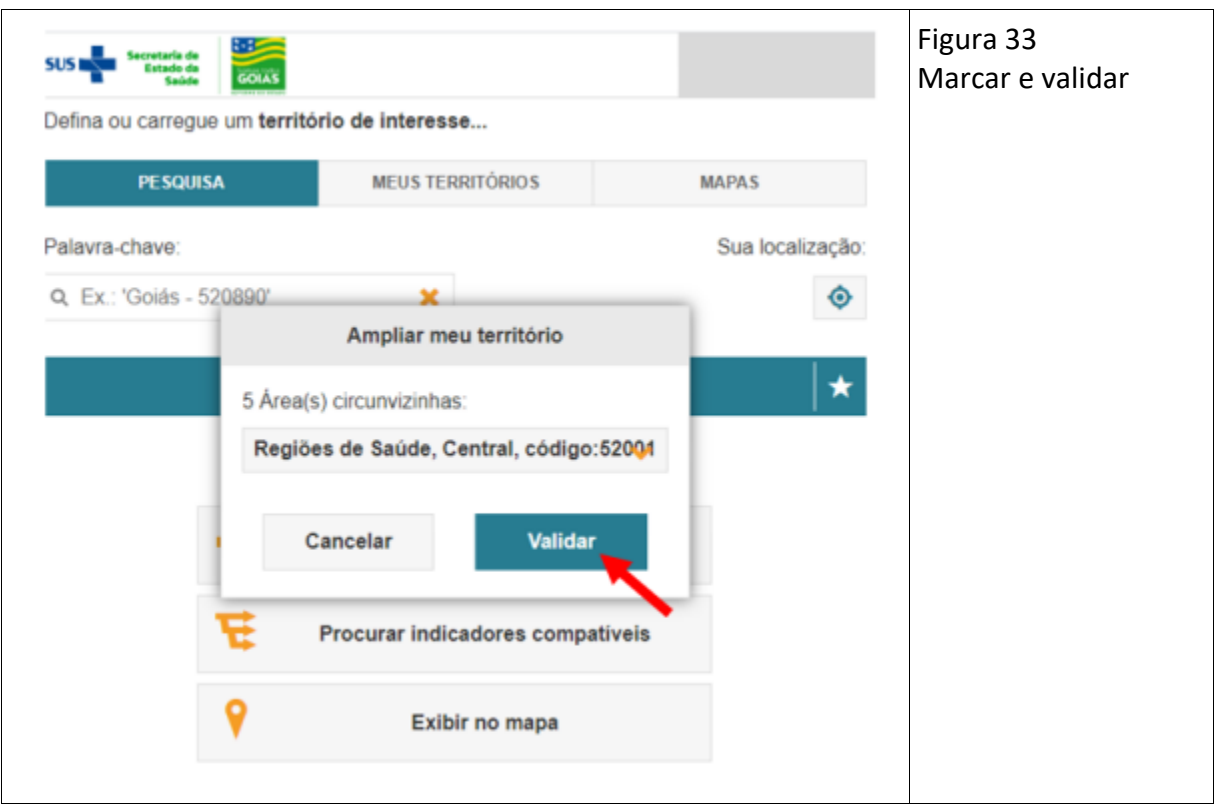

Procedida a escolha e validando, automaticamente haverá retorno para a tela da figura 30.

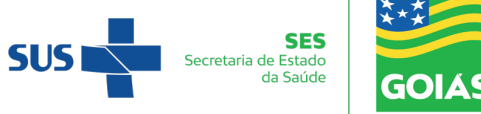

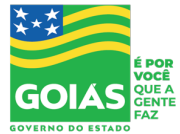

#### **Gerar relatórios e comparações**

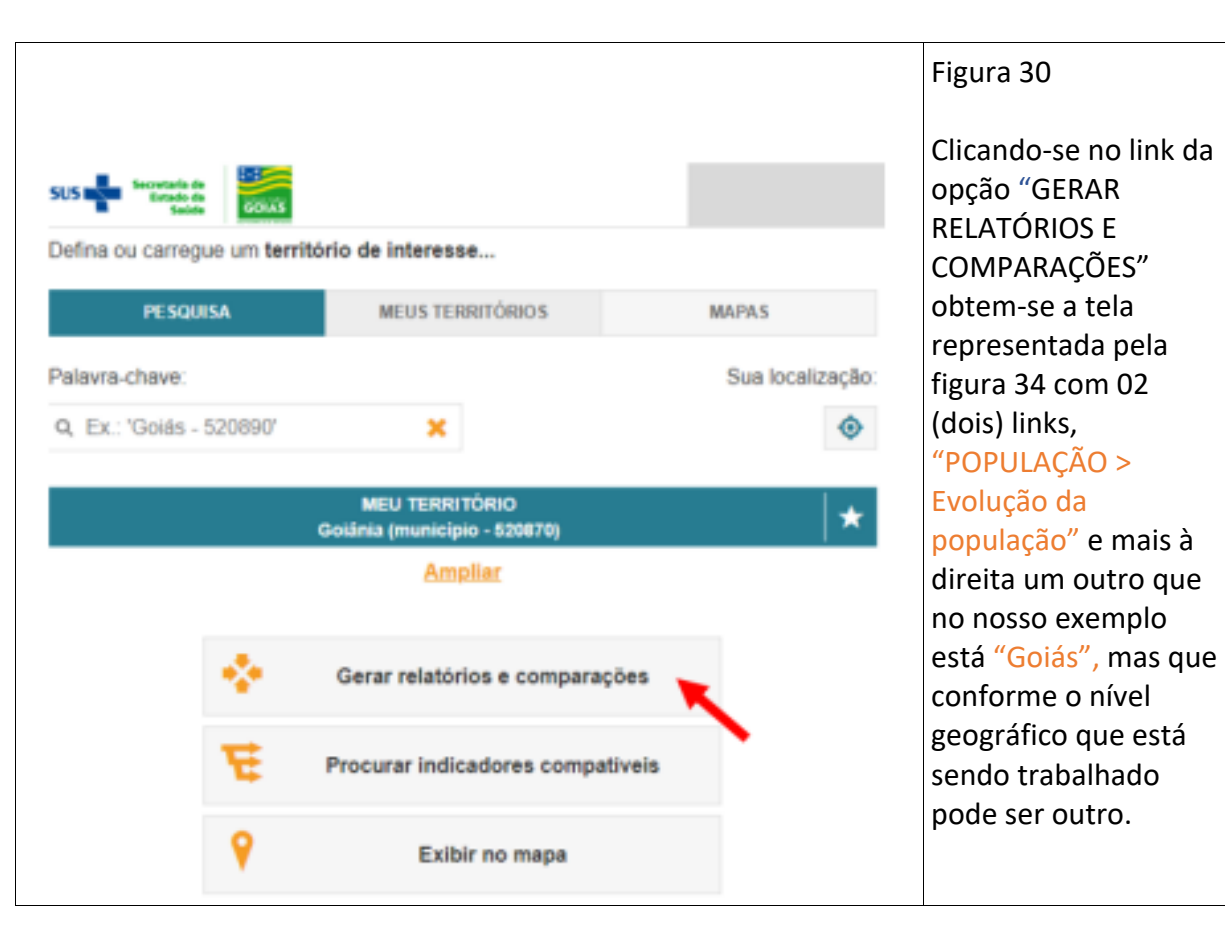

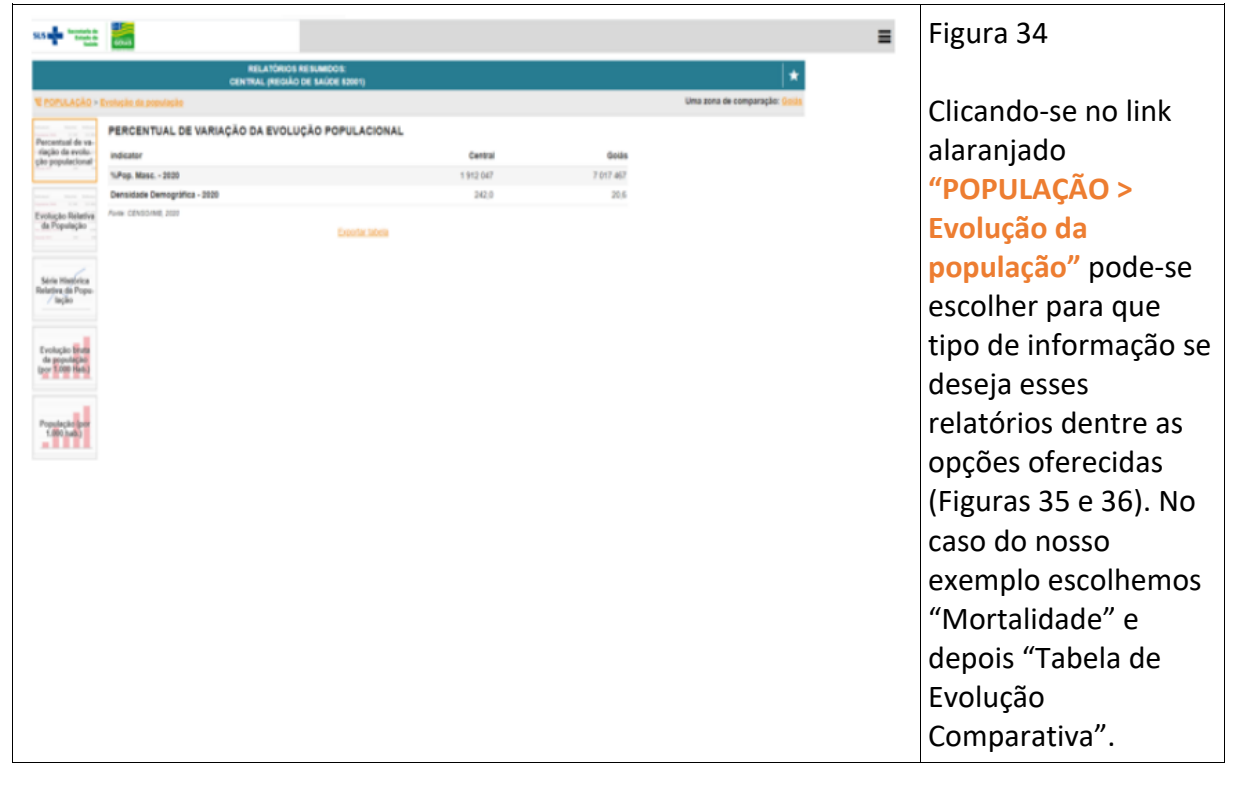

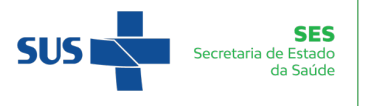

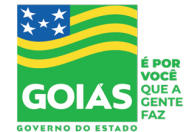

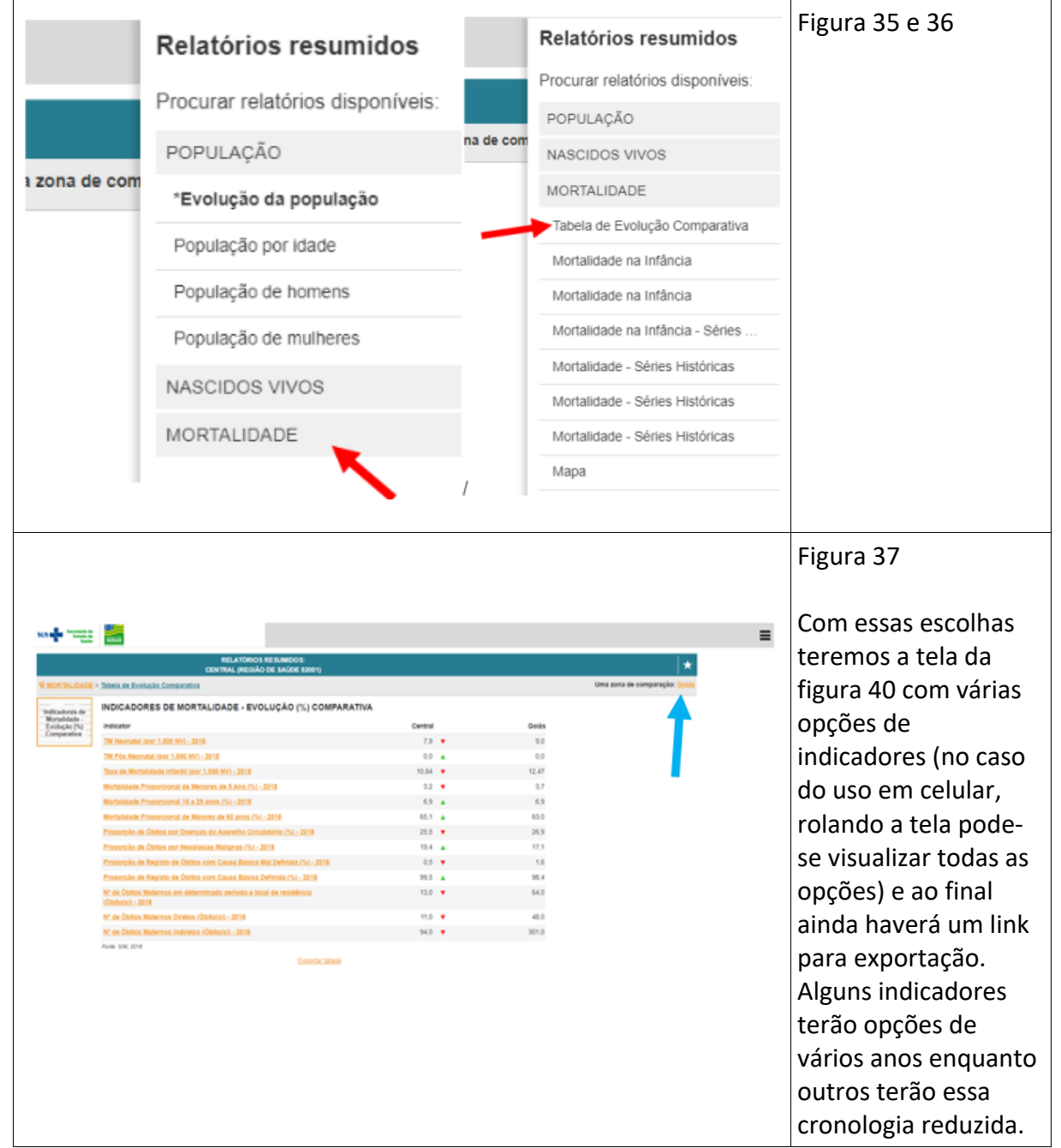

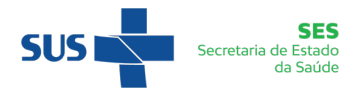

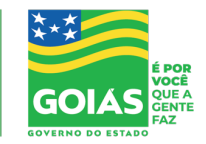

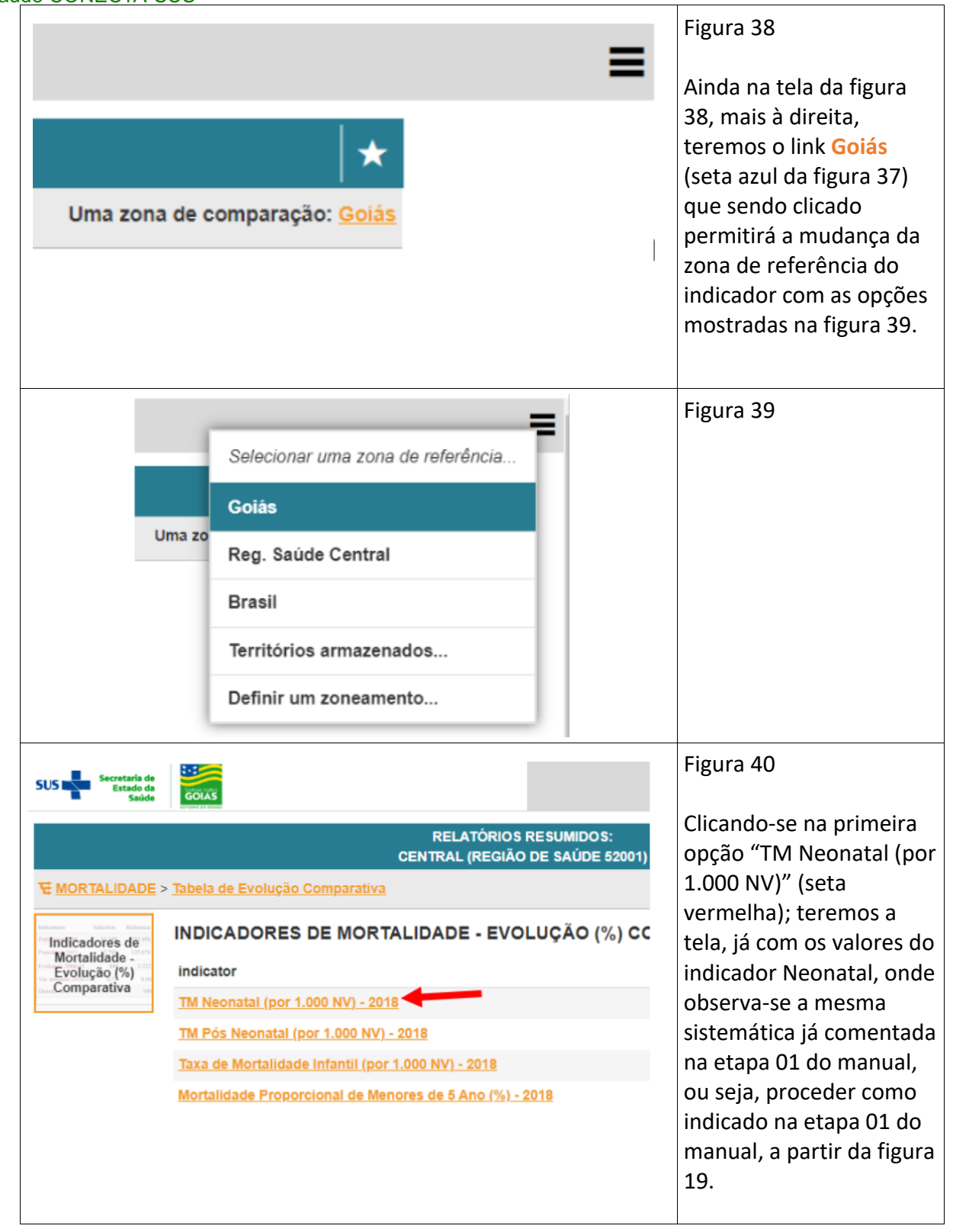

Obs: desejando-se mudar o ano para o indicador clicar no título do indicador no alto, escolher o ano e depois clicar novamente no nome do indicador.

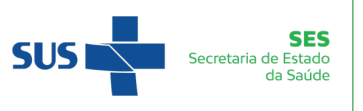

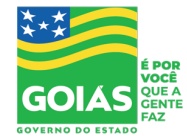

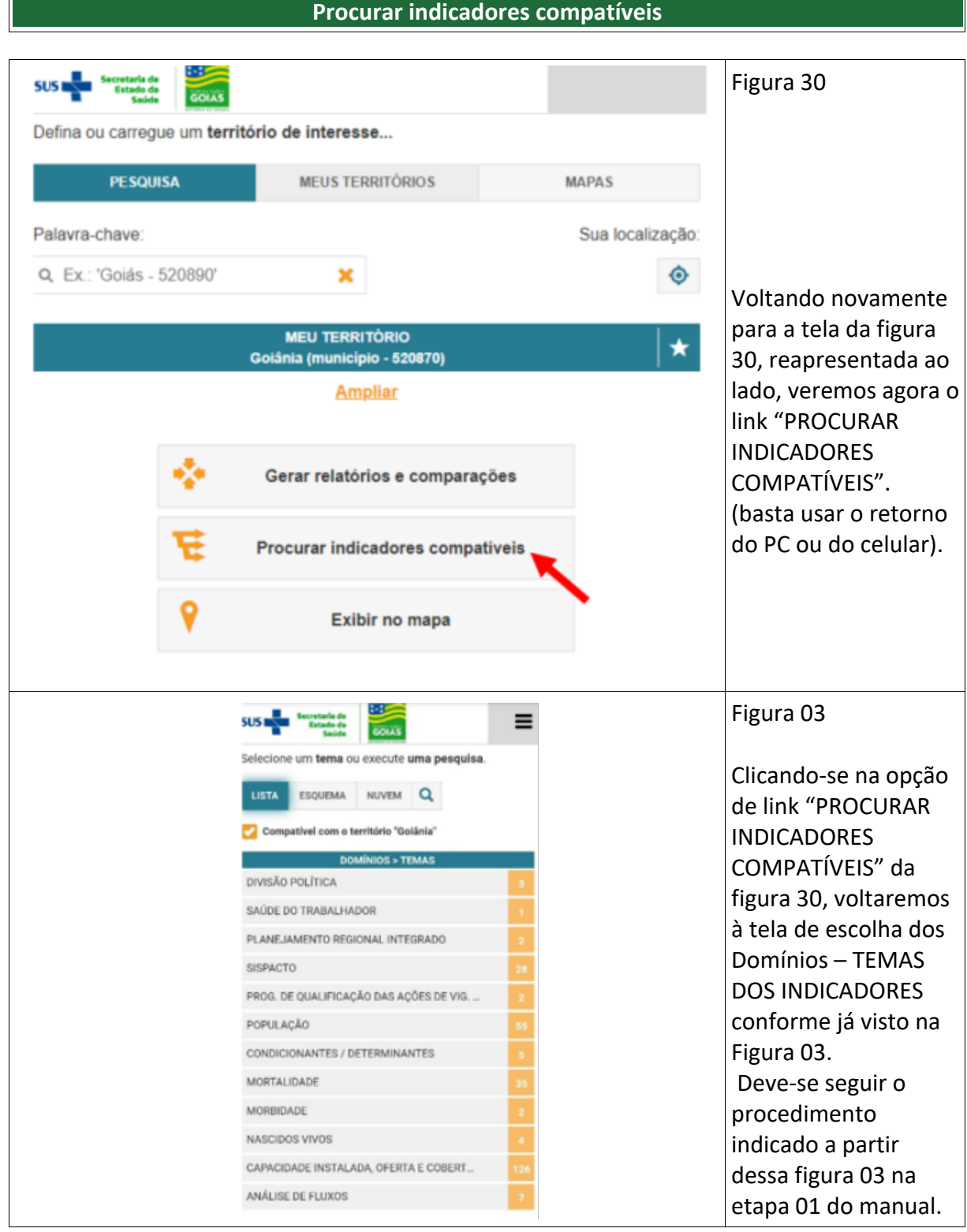

Link: Exibir no mapa (basta dar retorno novamente). Recurso indisponível atualmente.

Voltando para a tela inicial do aplicativo ou simplesmente clicando no ícone de 03 (três) pontinhos horizontais no lado direito da tela iremos agora para as outras opções.

Opção 04: MAPAS Recurso indisponível atualmente.

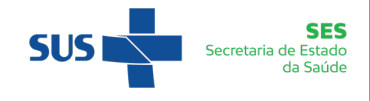

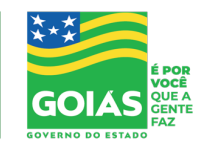

Opção 05: NOVIDADES – contém algumas informações sobre o indicador que está sendo consultado que podem ser acrescidas, alteradas ou atualizadas periodicamente.

Opção 06: MEUS FAVORITOS – onde ficam guardadas as consultas já realizadas e salvas. PARA VERIFICAR COMO SALVAR IR ANEXO 01. Escolhendo esta opção teremos uma tela com a lista de todas nossas consultas salvas (Figura 41). Desejando-se excluir alguma basta MARCAR e clicar no ícone "Excluir" no rodapé da tela.

Opção 07: PREFERÊNCIAS – Figura 42

Opção 08: AUTENTICAÇÃO (Opção somente de uso interno)

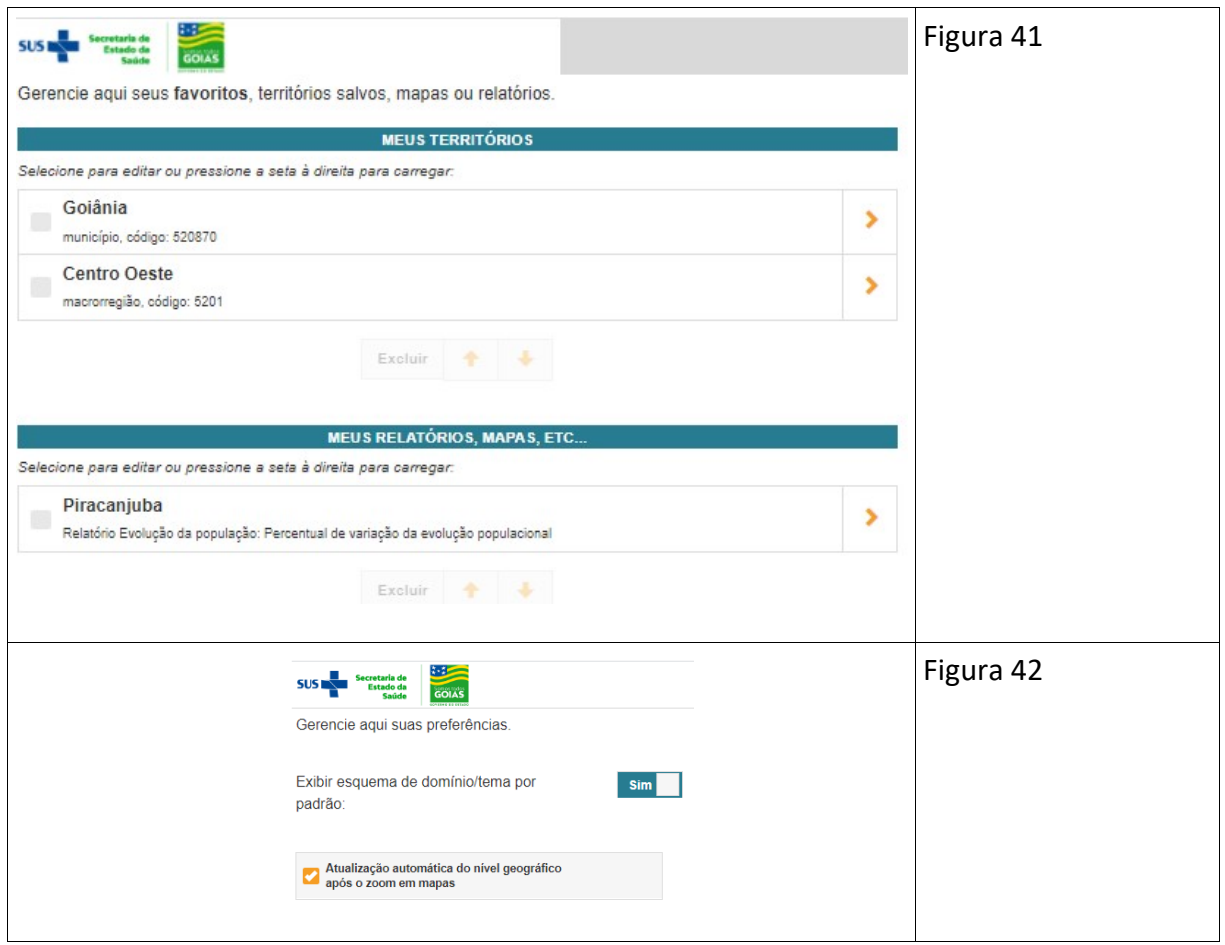

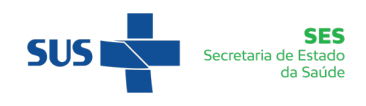

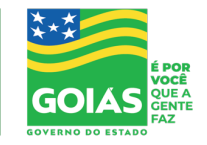

### **ANEXO 01**

### **SALVAR CONSULTAS REALIZADAS – EXPLORANDO O ÍCONE EM FORMA DE ESTRELA (SETA VERDE DA FIGURA 18)**

Através desse ícone pode-se salvar as consultas realizadas (no nosso exemplo refere-se ao indicador mortalidade geral no ano 2015).

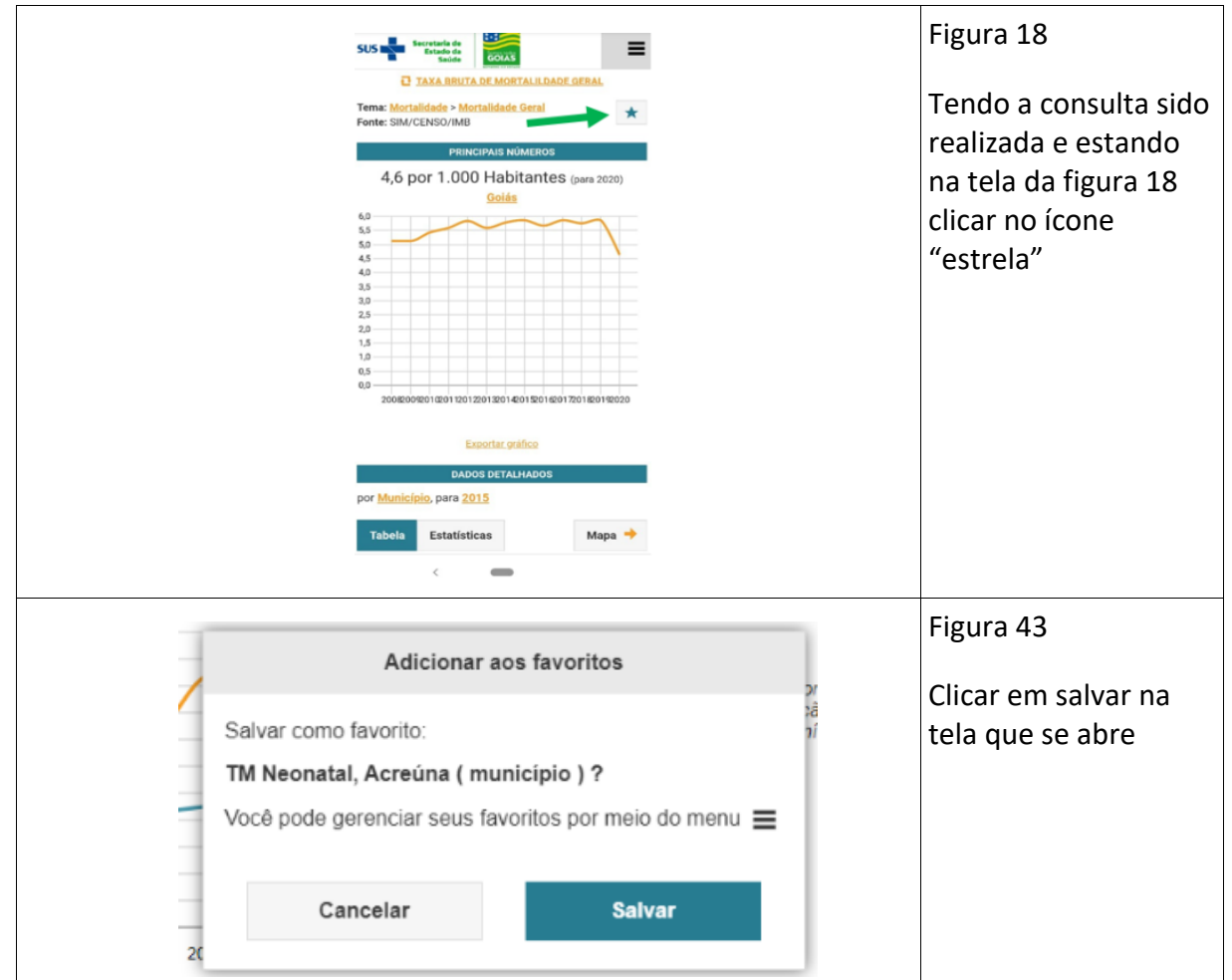

Dessa maneira o indicador foi salvo levando-se em conta os dados do estado inteiro que era o nível geográfico da pesquisa.

Para se salvar a pesquisa com referência a um único município, por problemas técnicos da versão do Mapa da Saúde, ter-se-á de seguir os procedimentos descritos abaixo.

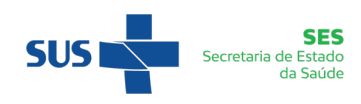

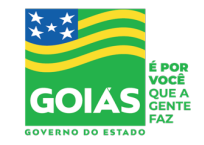

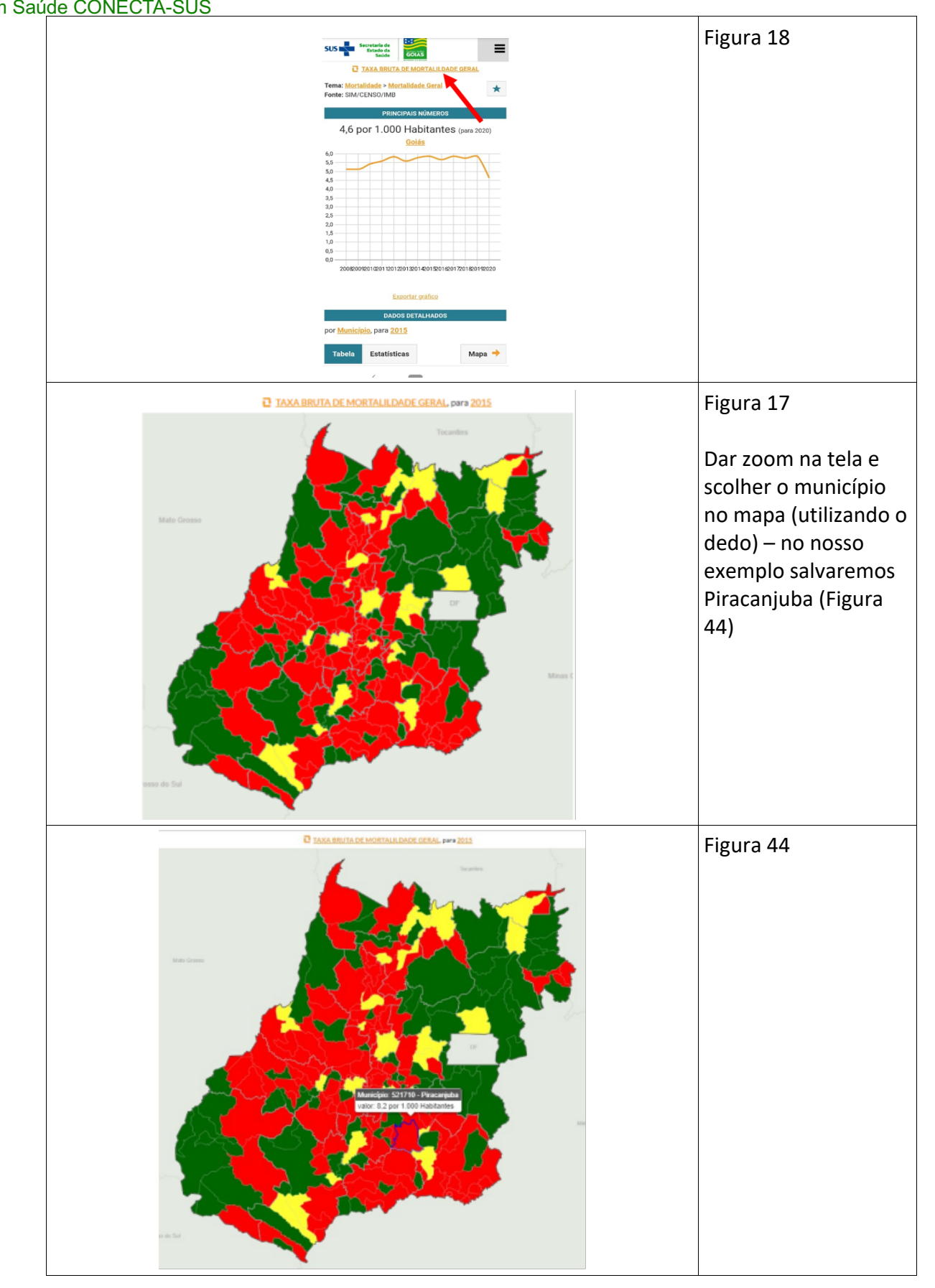

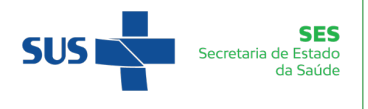

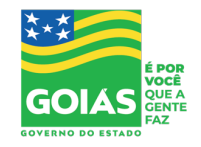

Clicar novamente no título do indicador na parte superior da tela; Clicar no ícone da estrela na tela que aparece e salvar. Desejando-se verificar se o mesmo foi salvo, ir no ícone das 03 (três) barras horizontais (Figura 26), escolher a opção "MEUS FAVORITOS" (Figura 45) e verificar.

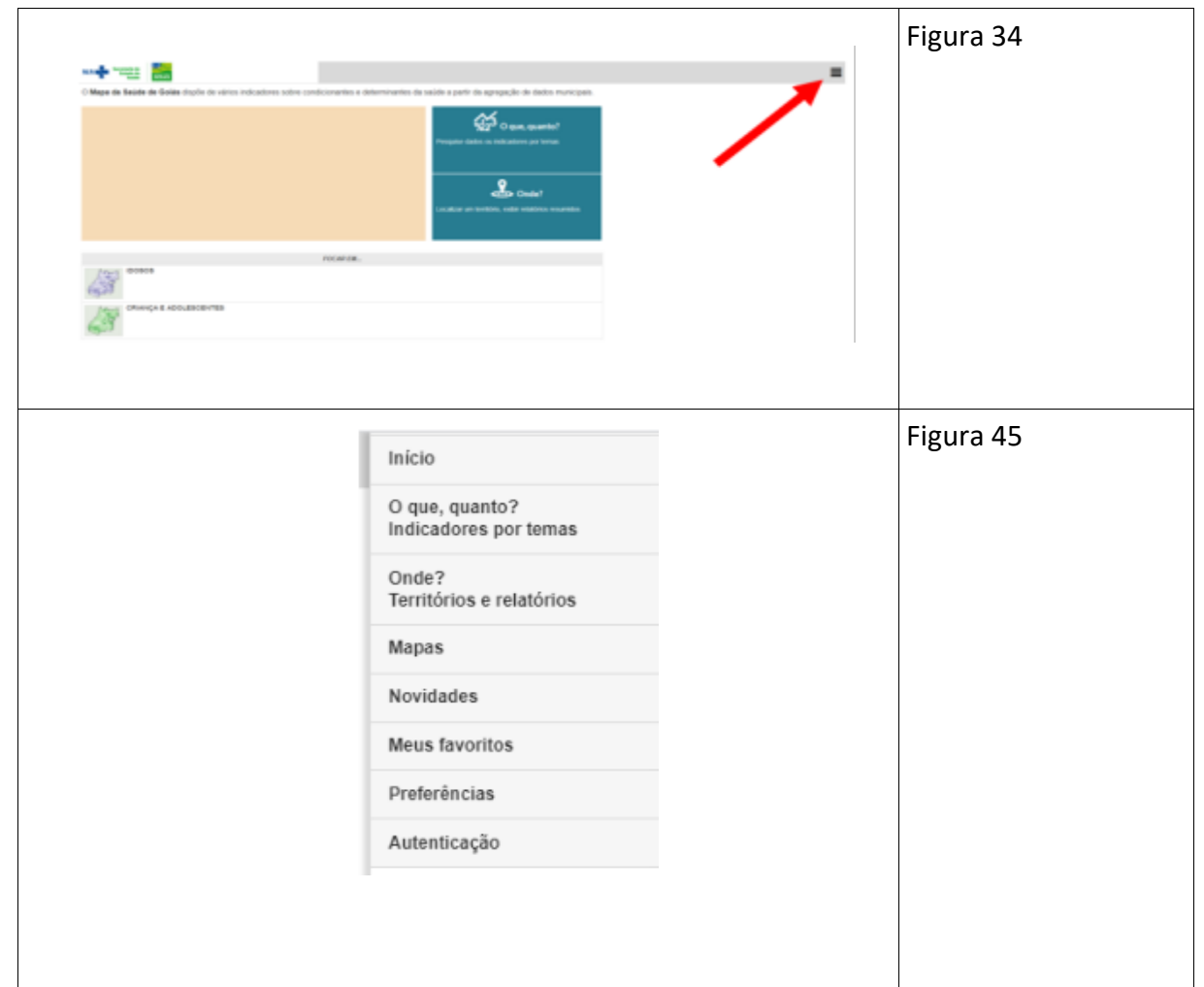

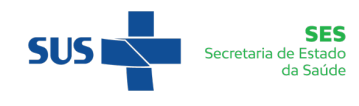

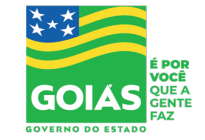

# **ANEXO 2**

### **RETOMANDO UMA CONSULTA ANTERIORMENTE REALIZADA E SALVA NOS MEUS FAVORITOS OU ESTABELECENDO UM NOVO ZONEAMENTO**

Falamos anteriormente da possibilidade de se retomar uma consulta já realizada e salva. Na figura 18 pode ser visto um ícone abaixo do título "PRINCIPAIS NÚMEROS", no caso do nosso exemplo, intitulado "Goiás" (que poderá aparecer com o nome de um município também conforme figura 46 e mesmo outro tipo de zoneamento pré-escolhido).

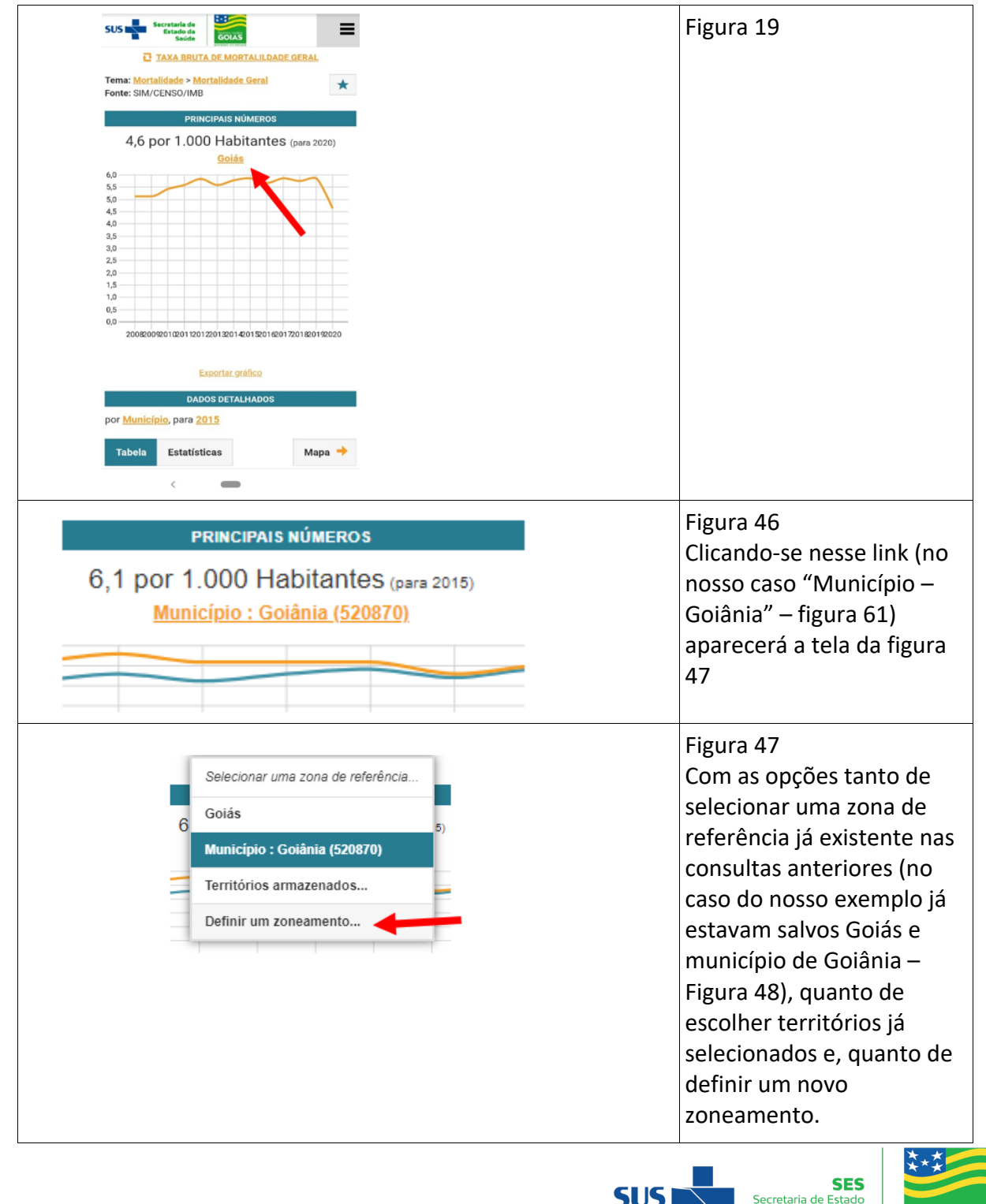

da Saúde

GC

Dá-se enter e teremos a tela da figura 65. Clicando-se em cima do nome de Mimoso de Goiás teremos então novamente a tela da figura 39.

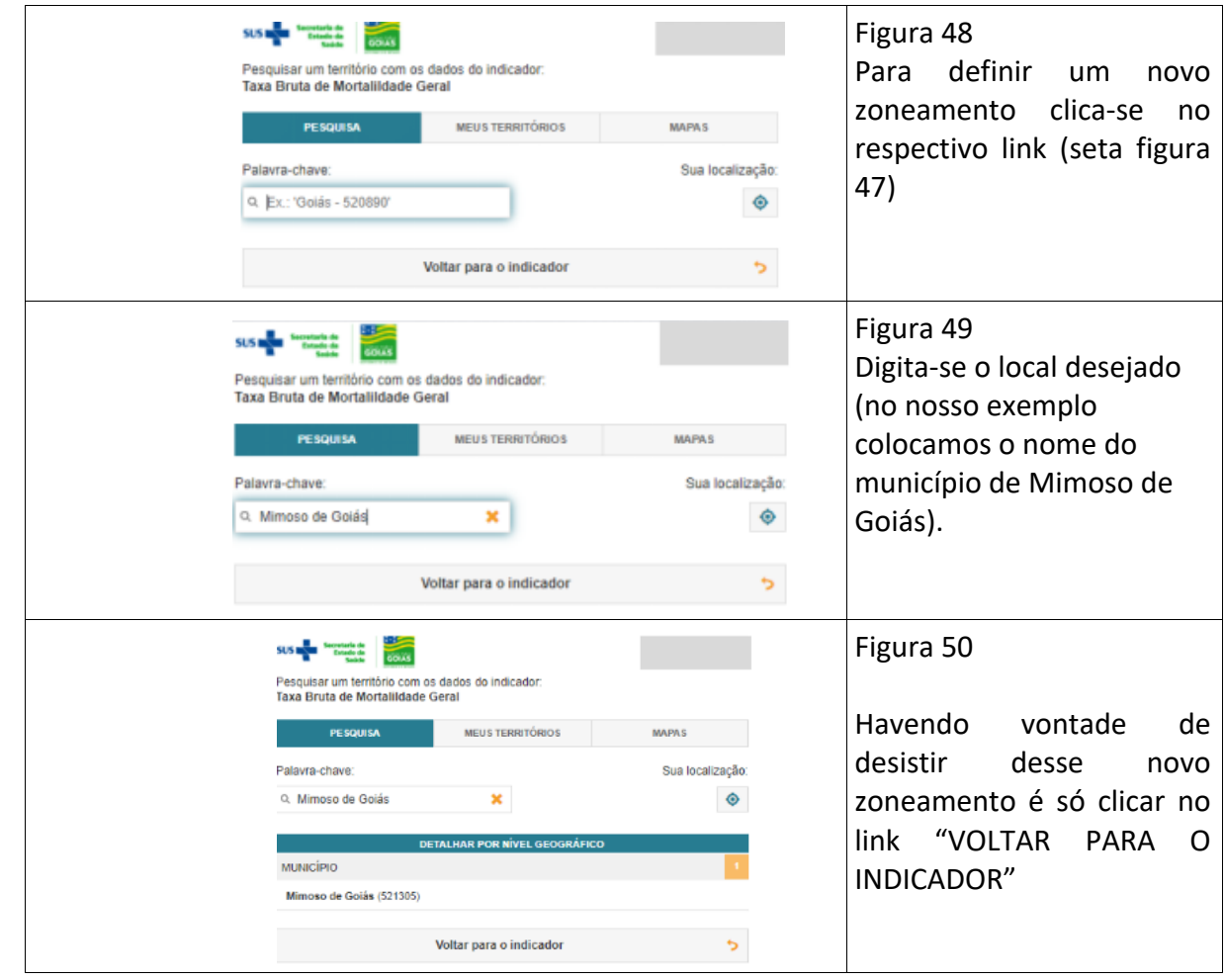

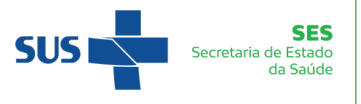

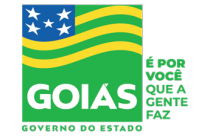

**ANEXO 3**

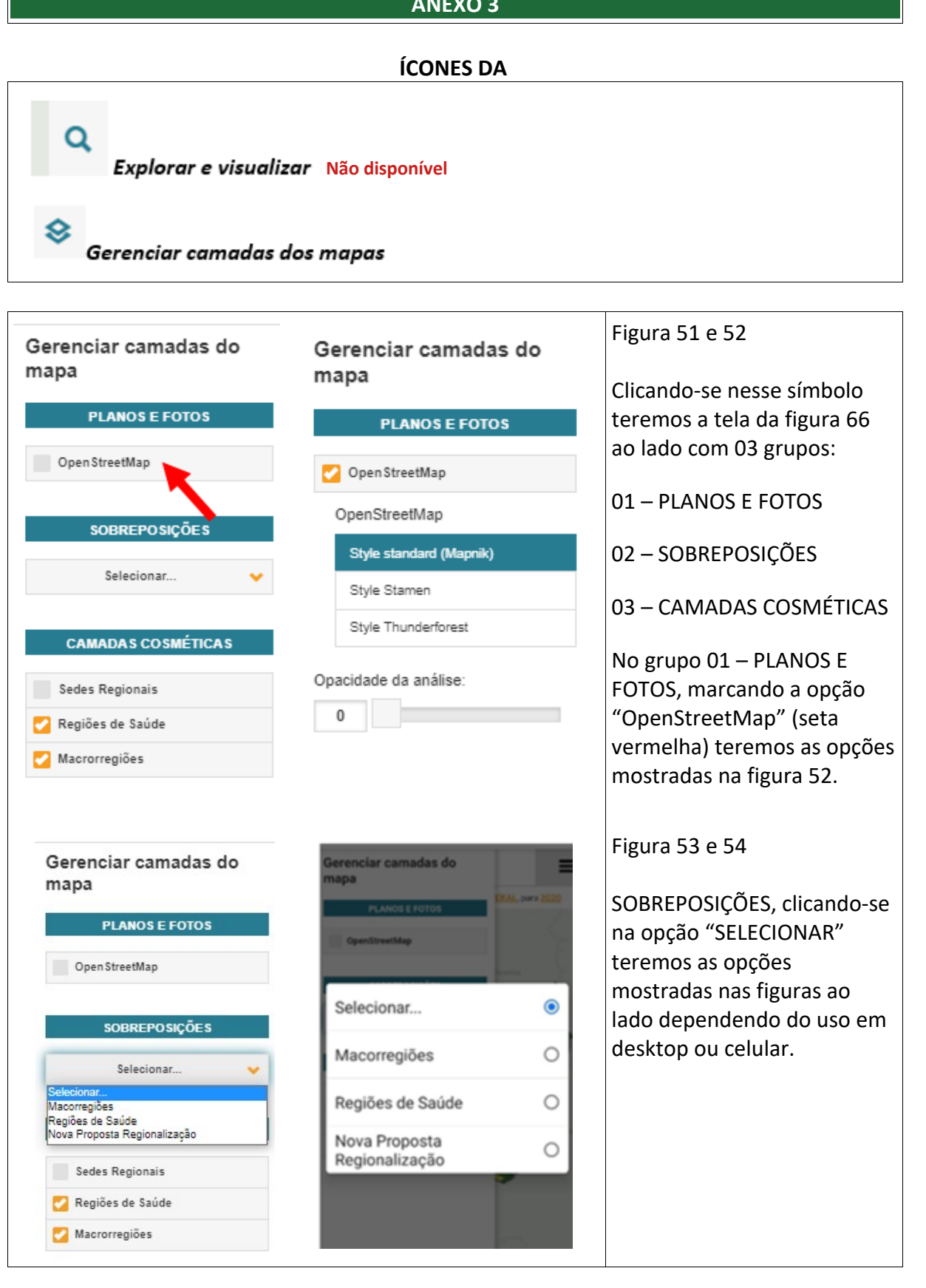

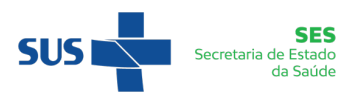

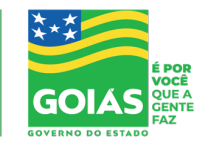

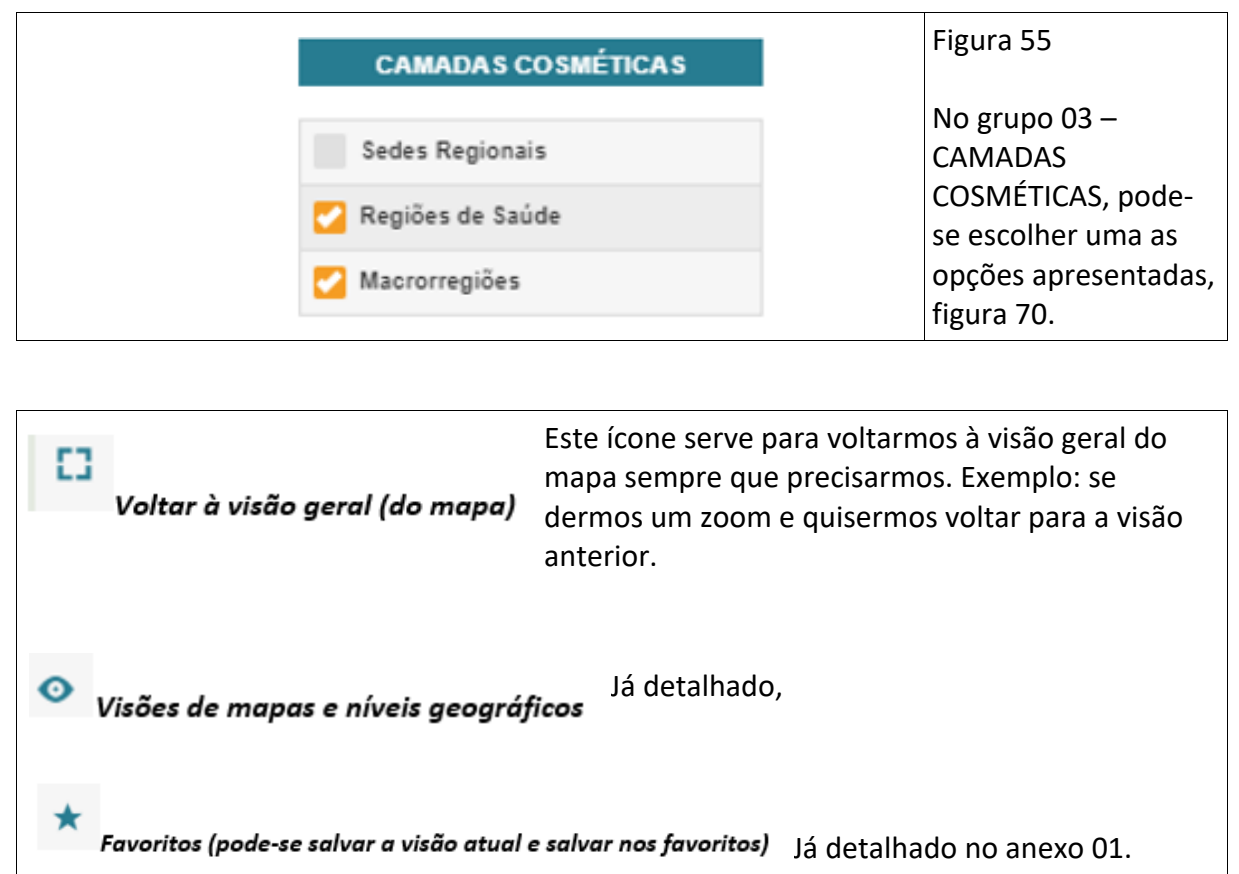

# **Secretaria de Estado da Saúde de Goiás Subsecretaria de Saúde Gerência de Informações Estratégicas em Saúde – CONECTASUS Fone: 3201-3780**

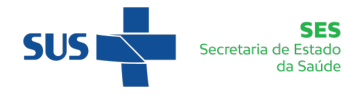

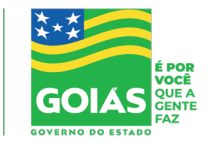